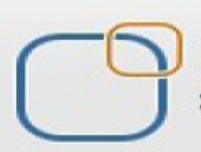

Business Intelligence Solution Providers

Specialized in creating talent resource pool

# **Getting Started with SalesForce CRM**

**SalesForce Developer Track Certification Preparation Guide II**

# **Description:**

BISP is committed to provide BEST learning material to the beginners and advance learners. In the same series, we have prepared a complete end-to end Hands-on Beginner's Guide for SalesForce. The document focuses on basic keywords, Data Management Tools, Storage Data and API based tools. Join our professional training program and learn from experts.

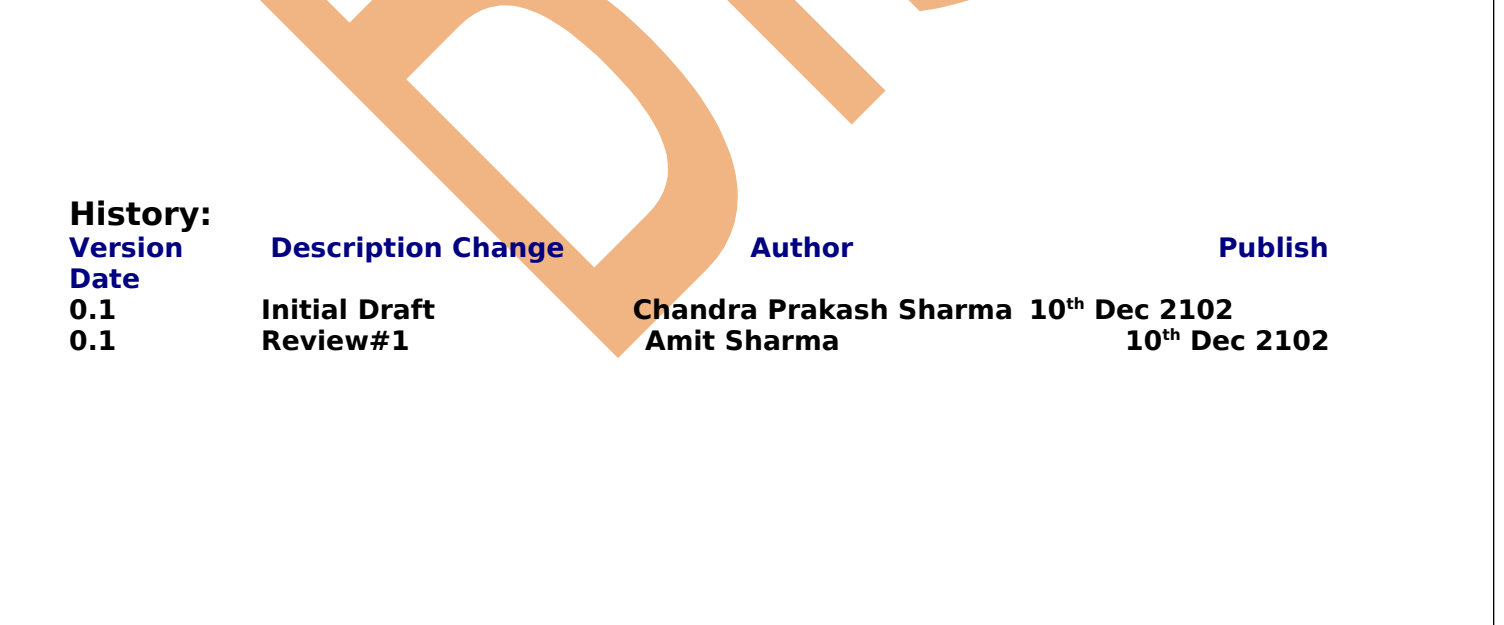

Page 1

[www.bispsolutions.com](http://www.bispsolutions.com/) [www.bisptrainigs.com](http://www.bisptrainigs.com/) www.hyperionguru.com

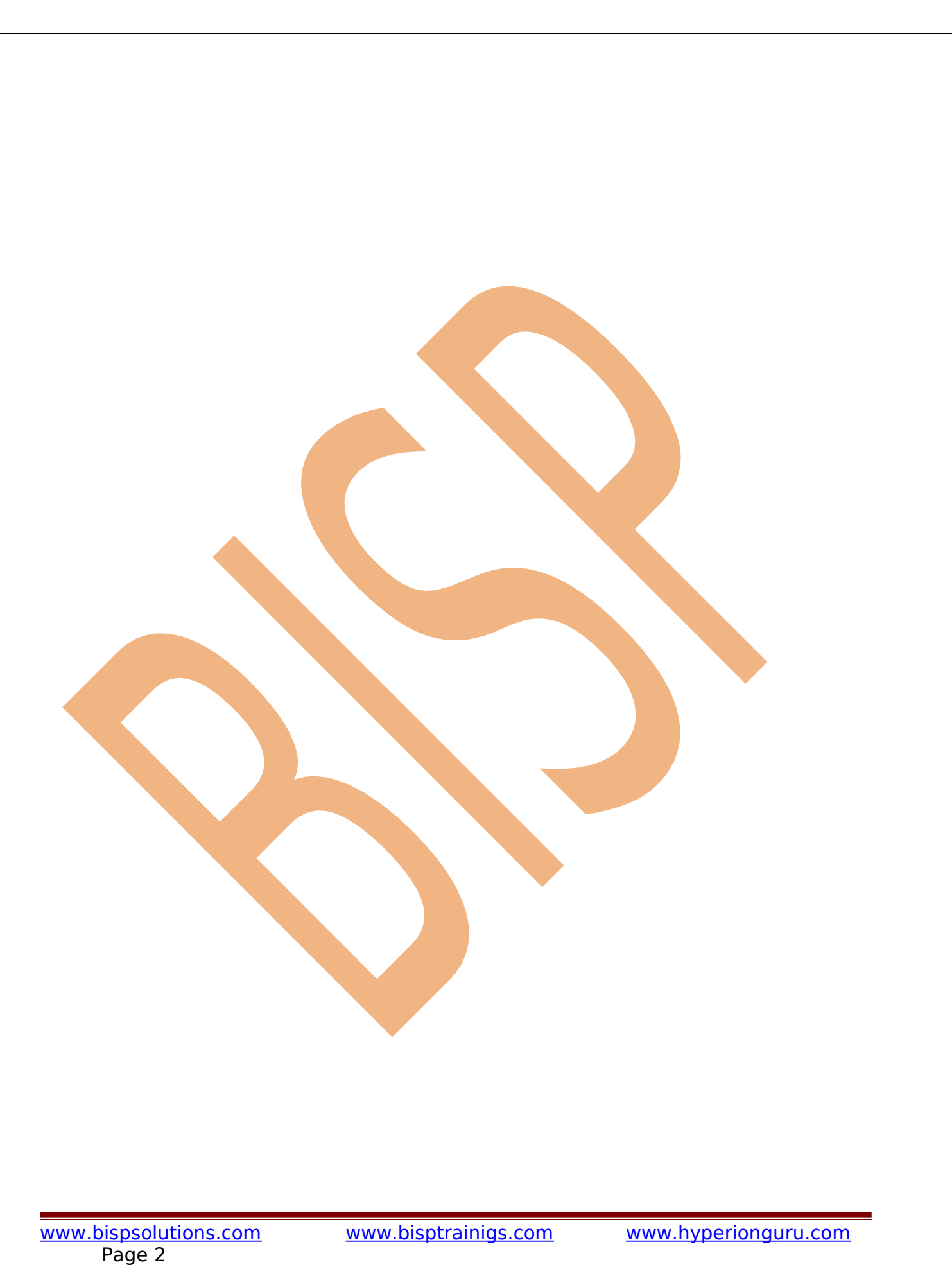

# <span id="page-2-0"></span>**Contents**

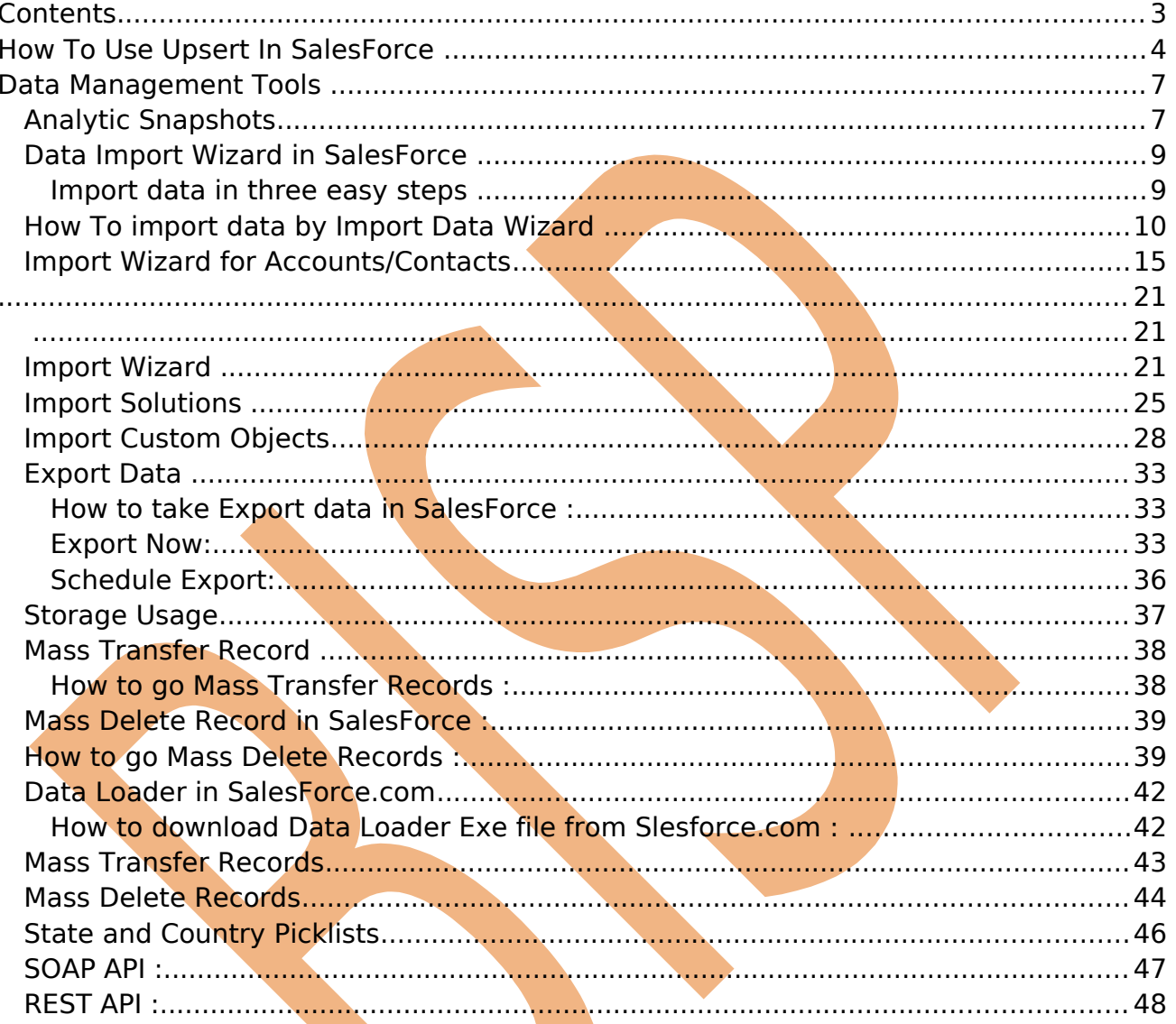

# <span id="page-3-0"></span>**How To Use Upsert In SalesForce**

Upsert use to Creates new records and updates existing records. In most cases, by using upsert() avoid creating unwanted duplicate records. Available in the API version 7.0 and later. You can process records for one more than object type in an create() or update() call, but all records must have the same object type in an upsert() call.

### **Upsert use in Data Loader :**

You can see below .CSV file for uploading data, there is two type data fist is with id this data use for update data and second is new fresh data it is new record for insert in salesforce.com.

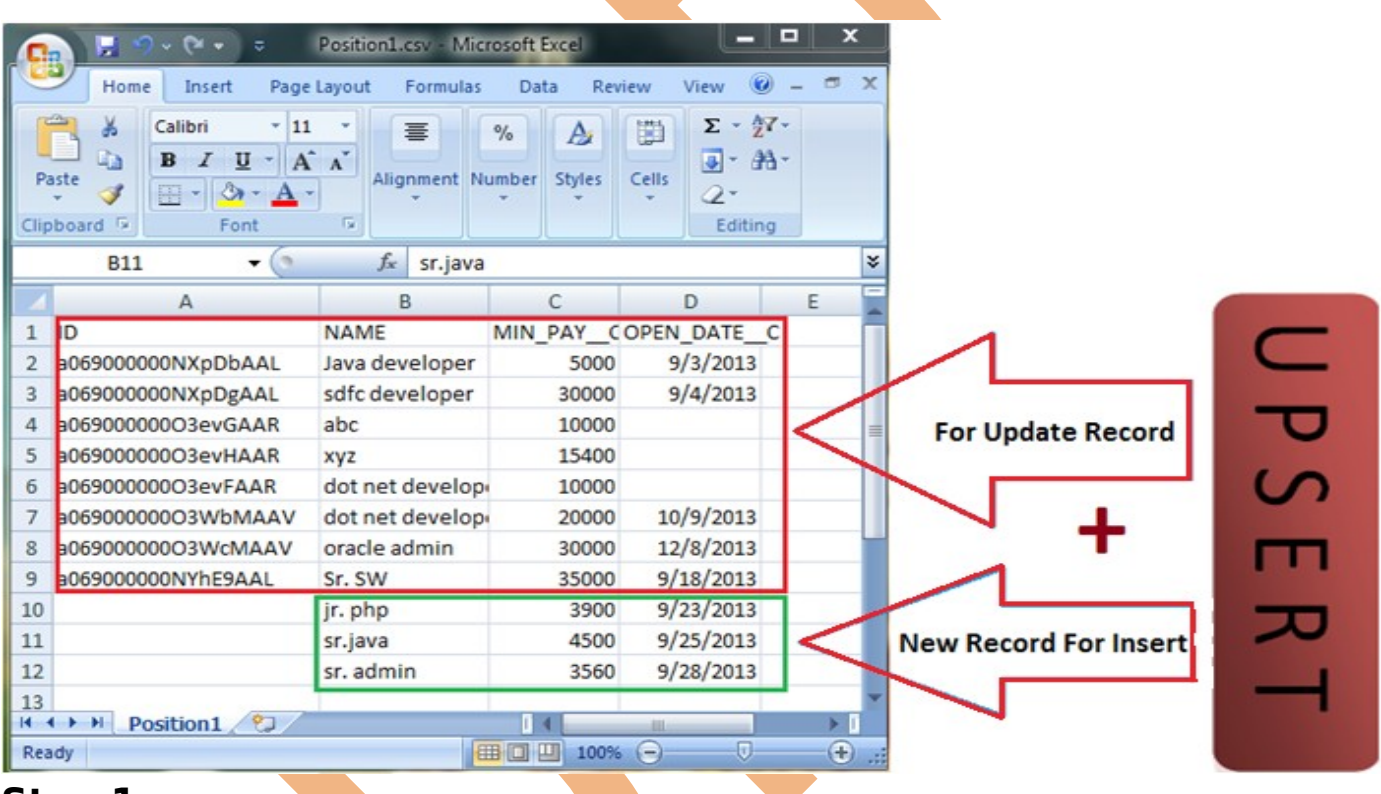

### **Step 1 :-**

Open Data Loader on client machine then select **Upsert** button.

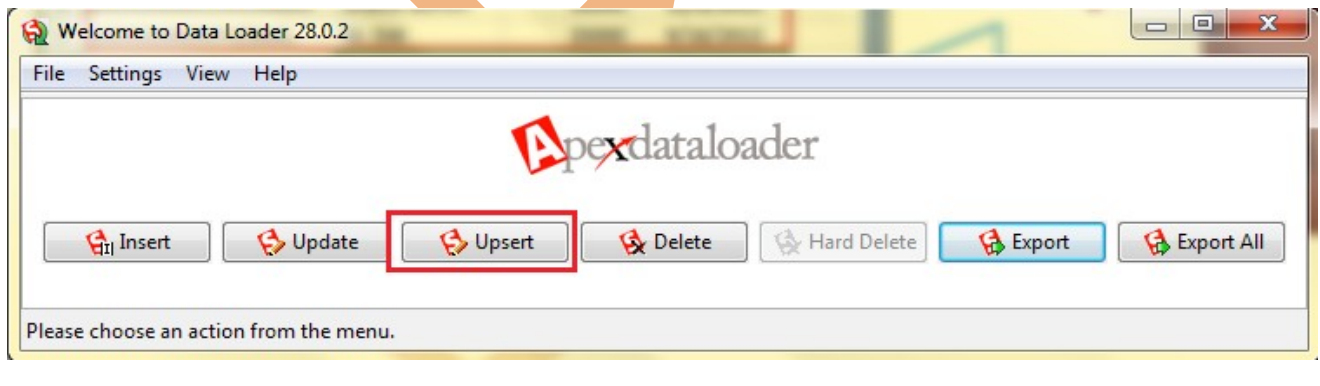

Page 4

[www.bispsolutions.com](http://www.bispsolutions.com/) [www.bisptrainigs.com](http://www.bisptrainigs.com/) [www.hyperionguru.com](http://www.hyperionguru.com/) 

# **Step 2 :-**

Select SalesForce Object Name, choose CSV file and click to Next button.

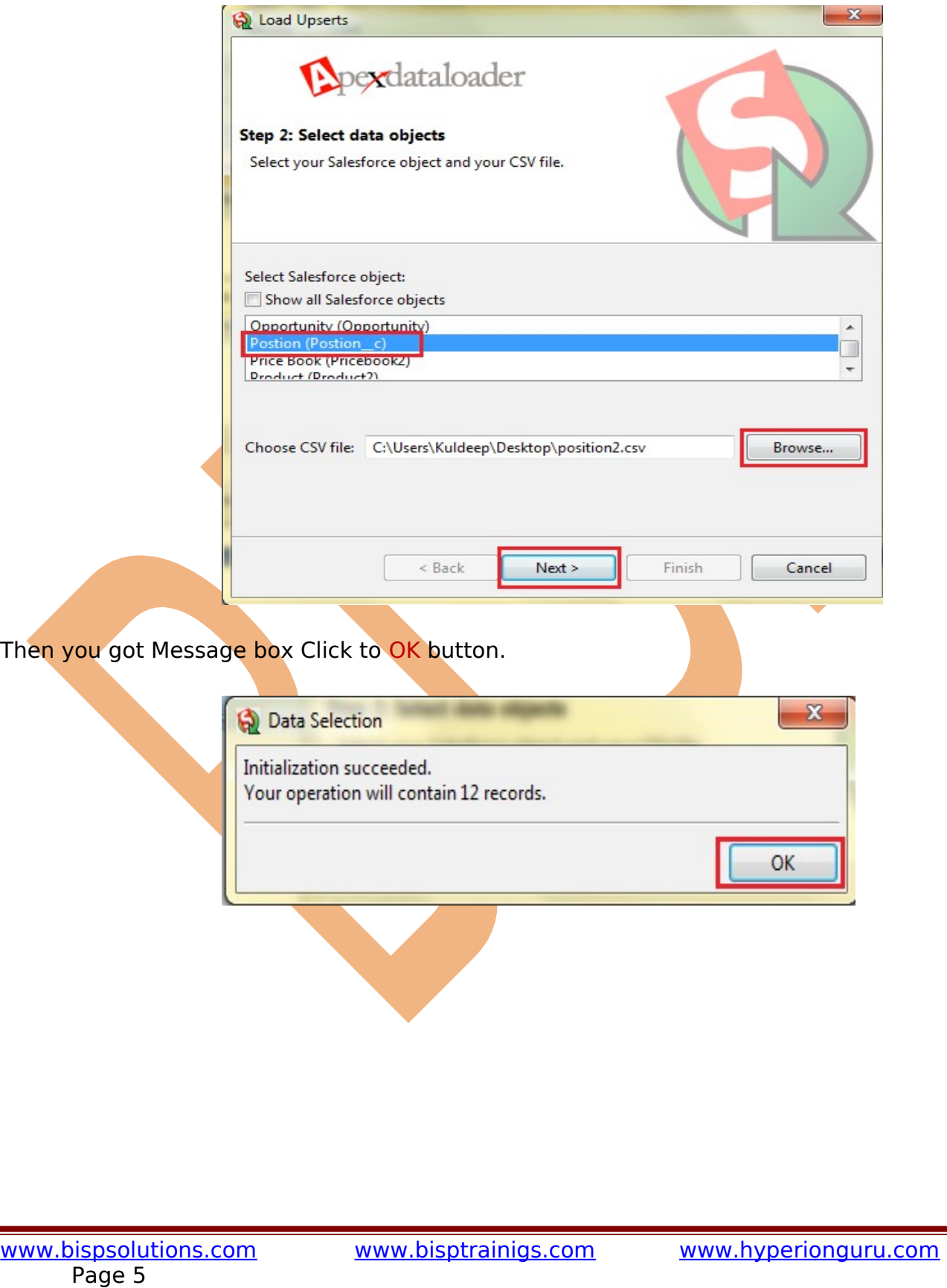

## **Step 3 :-**

Click on the **Next** button.

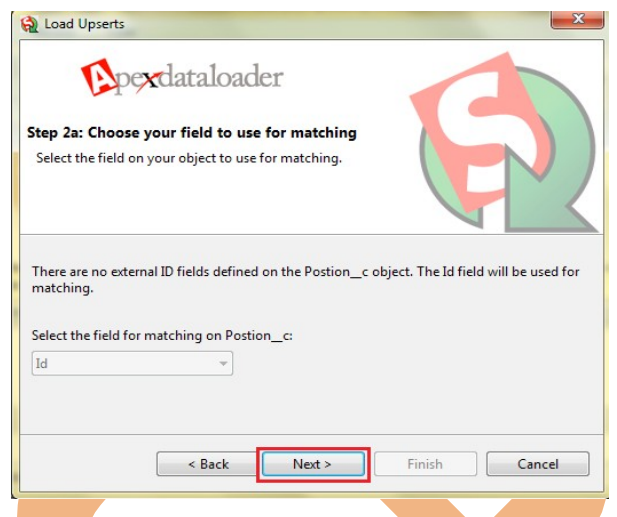

## **Step 4 :-**

There you can see new window click on **Create or Edit a Map** button, then show new screen click on **Auto-Match Fields** to Columns and click to **OK** button after that click to **Next** button.

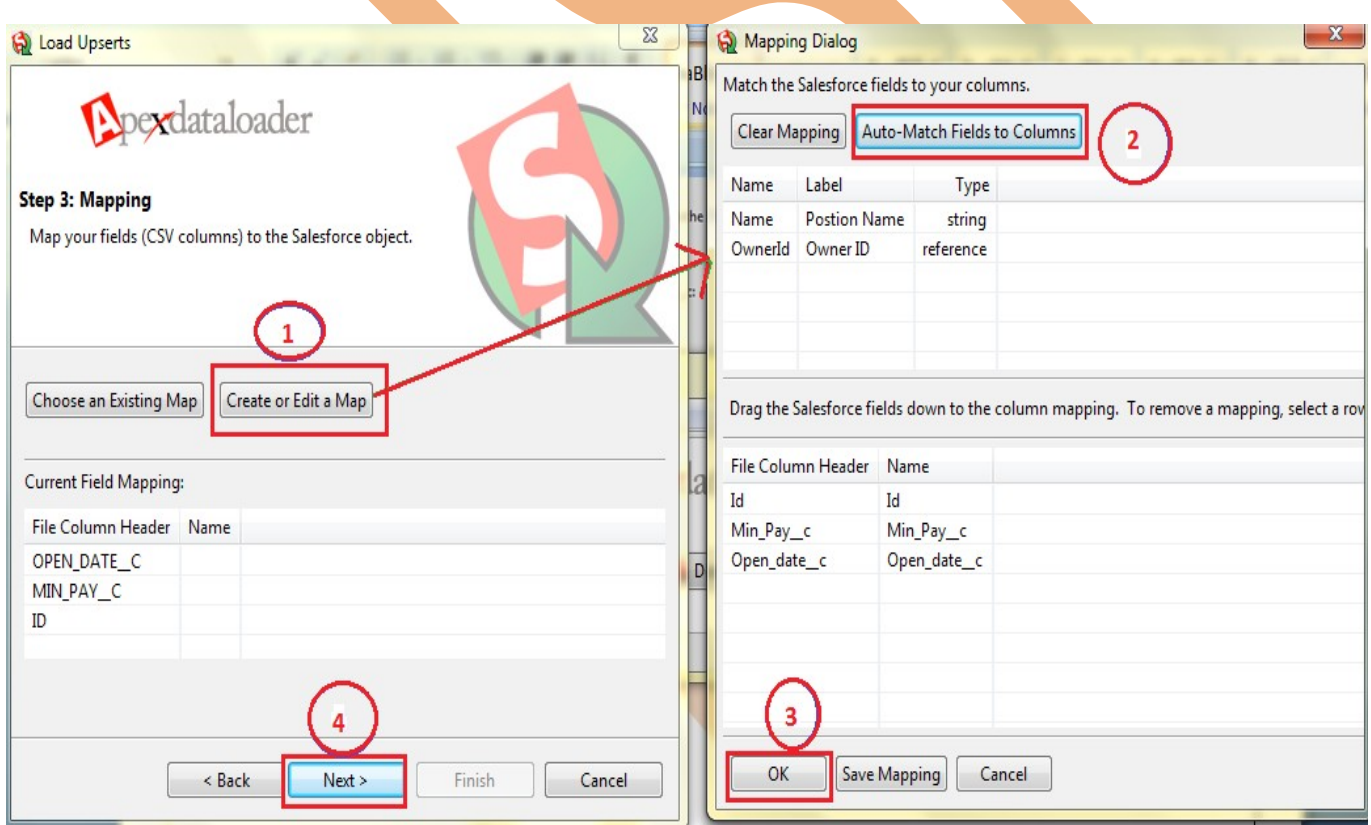

Page 6

## **Step 5 :-**

Click to **Browse** button and give any path for save Success or Error log file . then click to **Finish** button.

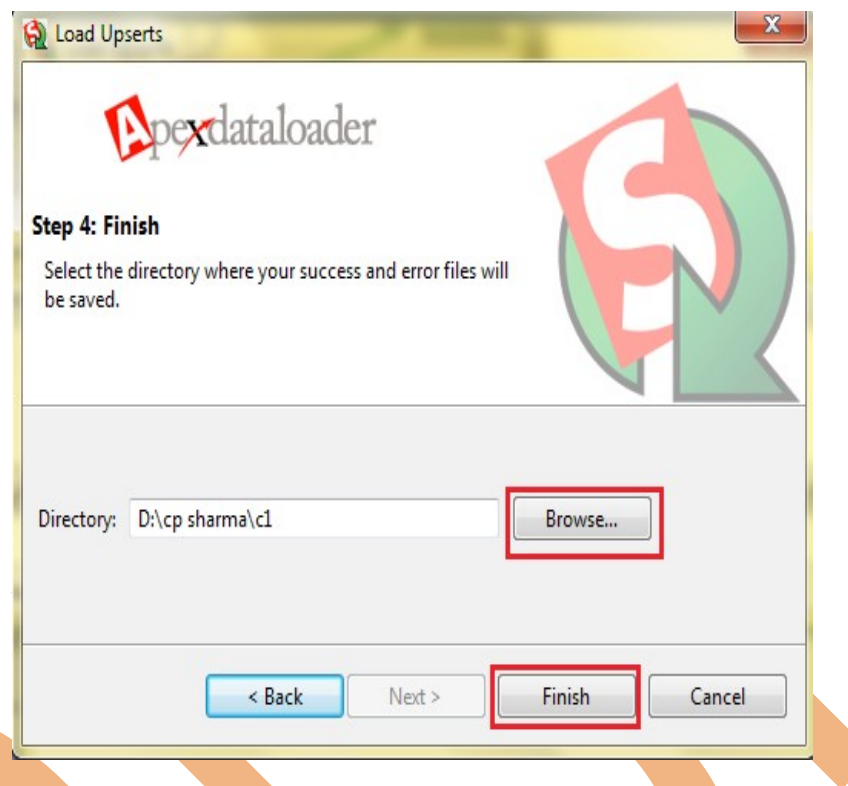

After that you receive one message window there you can see success or Error file, Then click to ok button.

# <span id="page-6-1"></span>**Data Management Tools**

# <span id="page-6-0"></span>**Analytic Snapshots**

Analytic snapshots allow users to run reports and save the report results as records on custom objects.

- Running faster reports by reporting on data that is already summarized.

- Creating dashboards that refresh quickly by associating them with pre-summarized data.

- Sorting and filtering specific data summaries via list views.
- Viewing trends in data via custom object records.

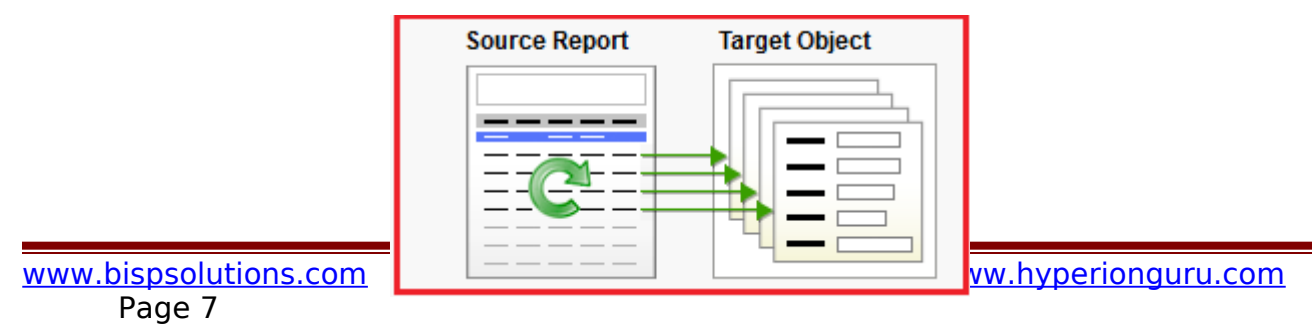

## **Step 1 :-** Click on **New Analytic Snapshot** button. Analytic Snapshots

Analytic snapshots allow you to load data from a custom report to a custom object on a regularly scheduled basis. Analytic snapshots enable you to work with report data as you would with other records in salesforce.com.

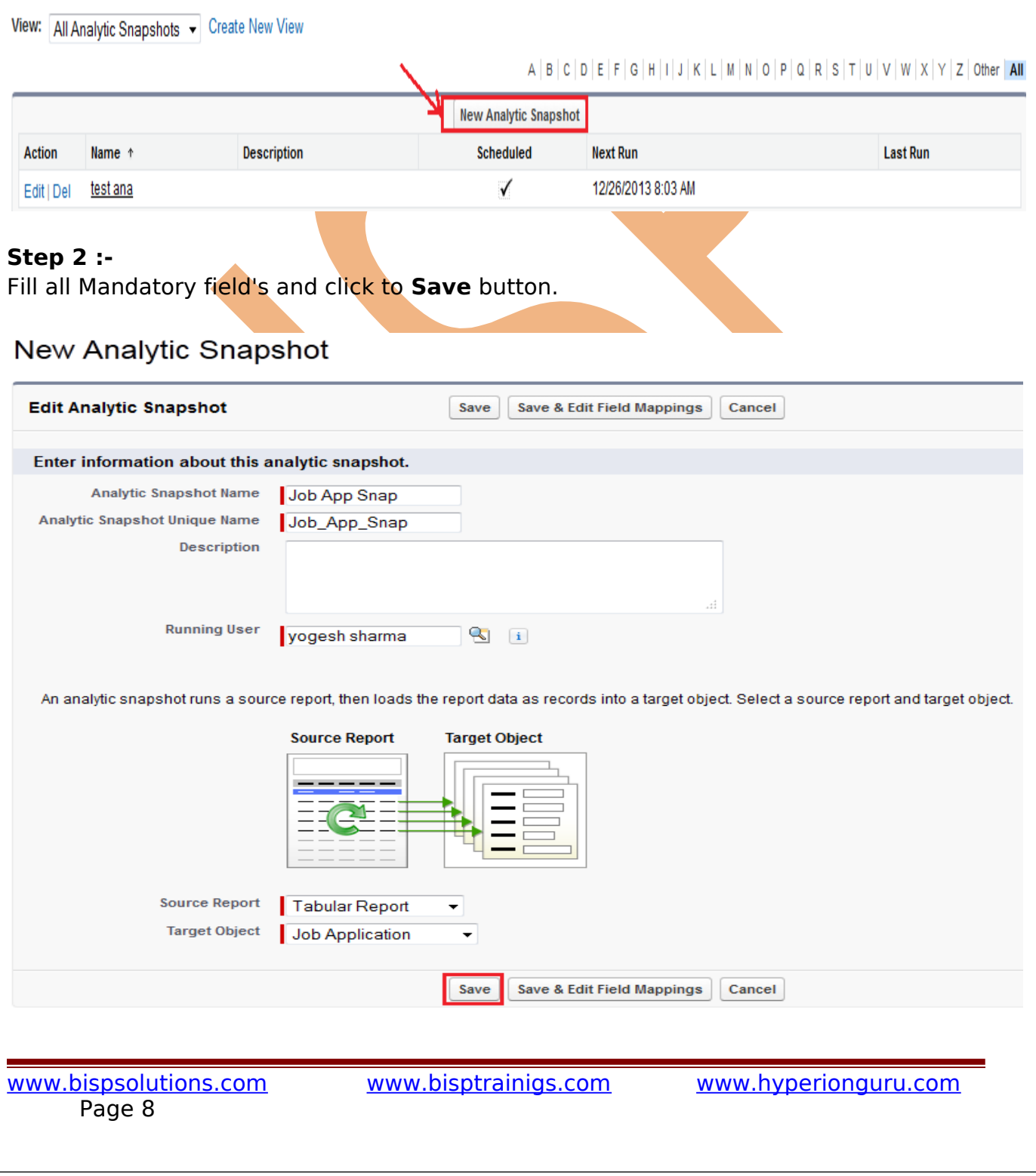

Help for this Page

### **Step 3:-**

After then map the field click on **Edit** button in **Field Mapping**. then schedule analytic snapshot click on **Edit** button.

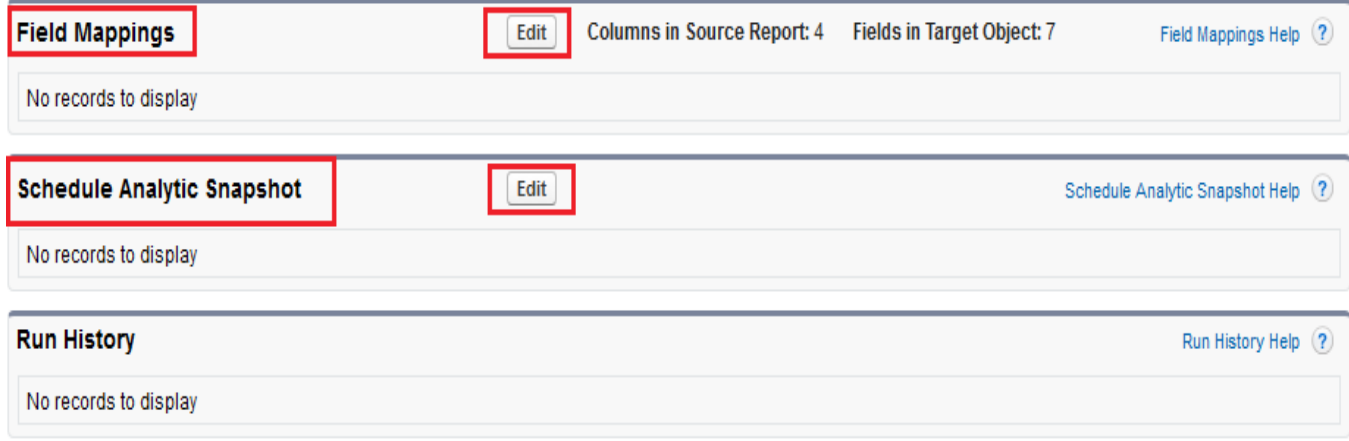

# <span id="page-8-1"></span>**Data Import Wizard in SalesForce**

The Data Import Wizard provides a GUI Interface, Easily import data on SalesForce. It is a web based tools.

Data Import Wizard provides a unified interface that's you import a number of standard SalesForce objects,

solutions, leads, contacts, and including accounts. The wizard also lets you import custom objects.

### <span id="page-8-0"></span>**Import data in three easy steps**

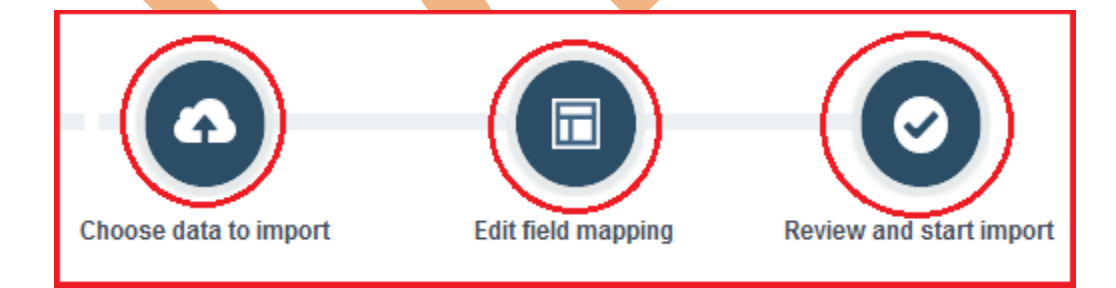

Page 9

# <span id="page-9-0"></span>**How To import data by Import Data Wizard**

Click to **Setup** > **Data Management** > **Data Import Wizard** click on this link then you can see Data Import Wizard on this page go to down and see Launch Wizard! button click on this button.

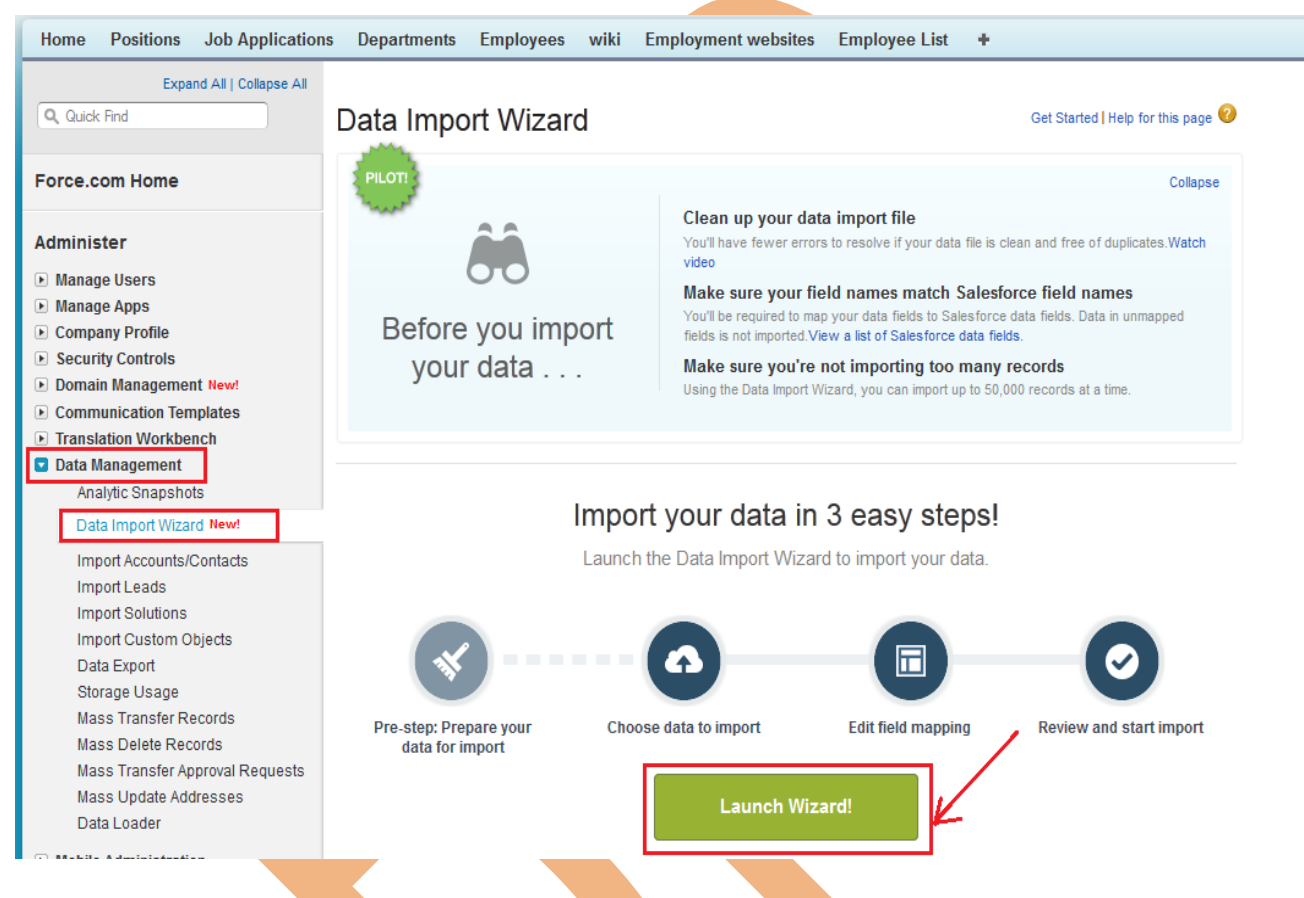

# **Step 1 :-**

After click on **Launch Wizard!** button, then you have seen new screen there is two option

- 1. Standard object 2. Custom object
- Click on **Custom Object** after then you can see custom object Tab list
- 3. choose custom tab anyone.
- After click on Custom Tab then you can see new list
- 4. there is three option select any one, (For ex :- I will select Add new Record )
- After click on **Add new records link** you can see new list
- 5. There is three option select any one, (I will select CSV first option)

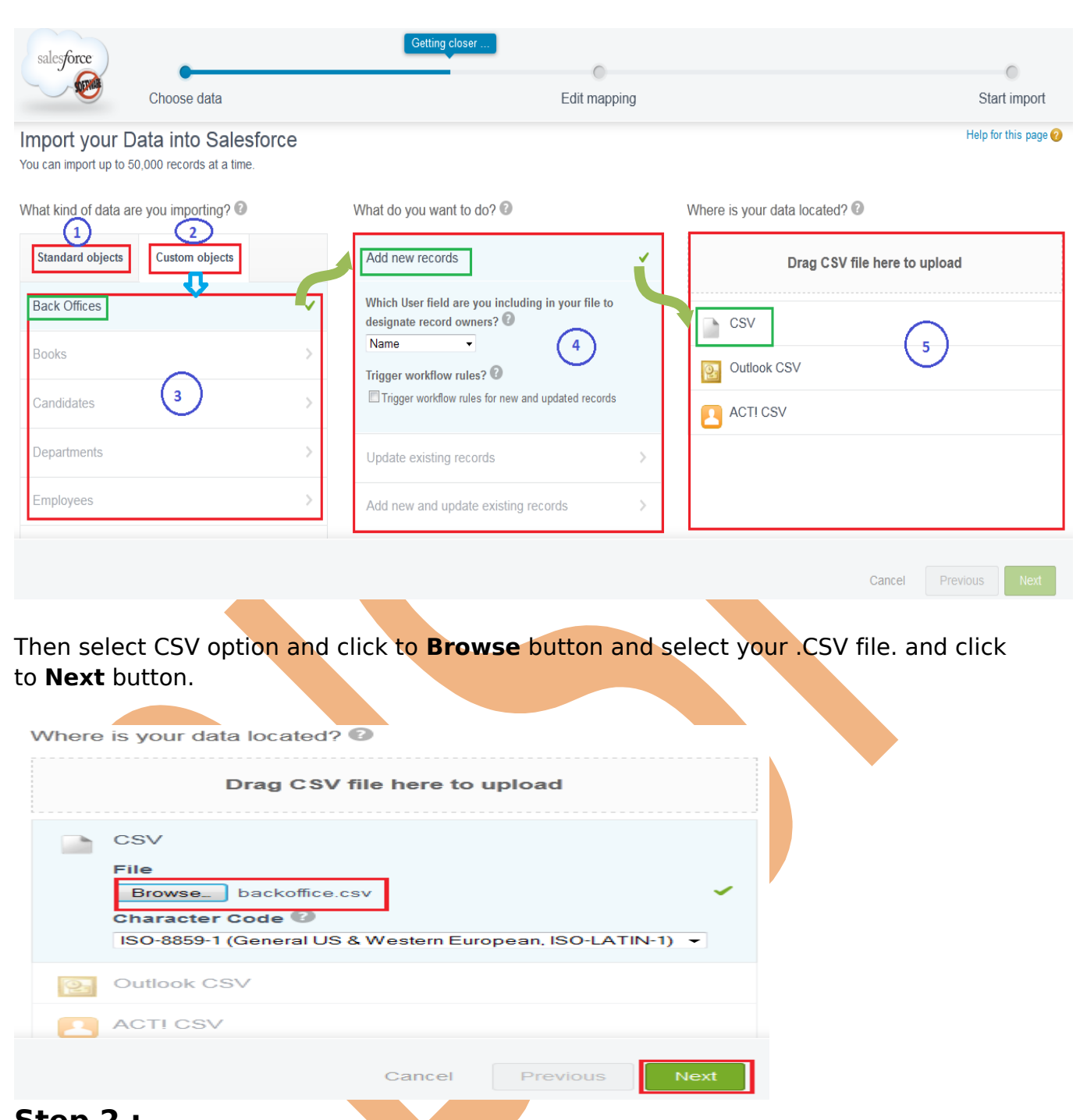

## **Step 2 :-**

After Click to Next button Then you can see new page it called **Edit Mapping** page, if you want to mapped your fields ,if need to change mapped field click on **Change** link after that open new pop box select your mapped field and click to **map** button. Then you click on **Next** Button.

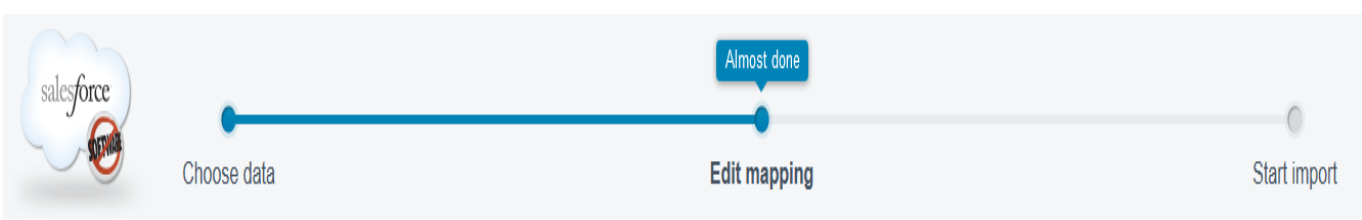

## Edit Field Mapping: Back Offices

Your file has been auto-mapped to existing Salesforce fields, but you can edit the mappings if you wish. Unmapped fields will not be imported.

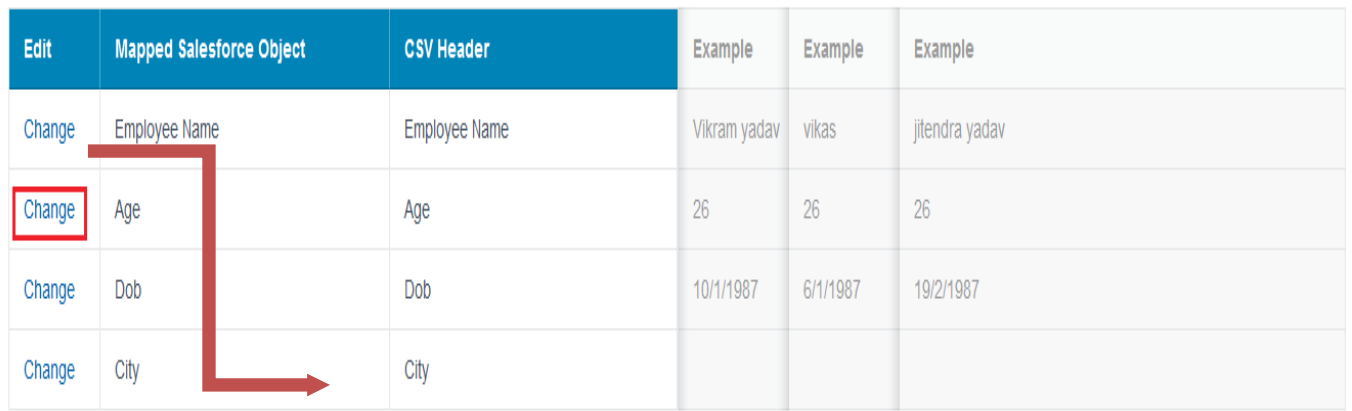

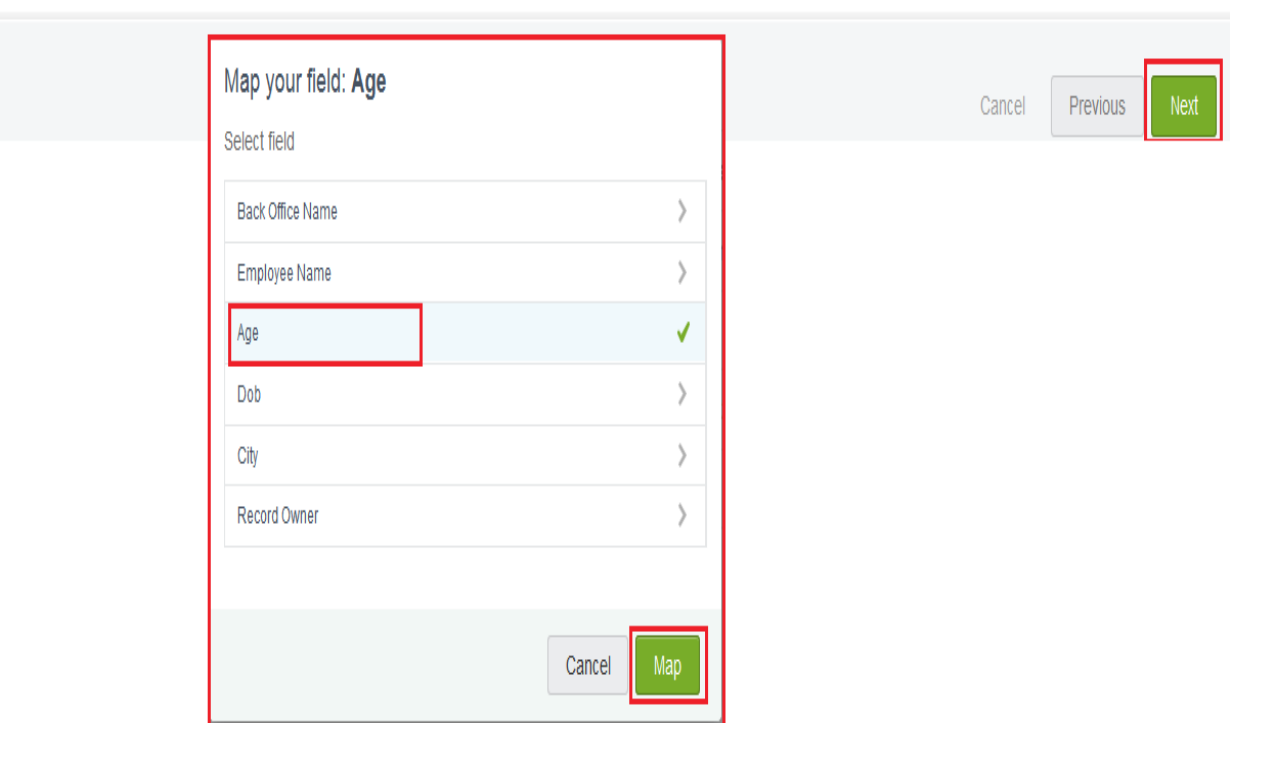

Help for this page (?)

## **Step 3 :-**

After that you can see, your selections list, your import will include, and mapping list. After then click on **Start import** button.

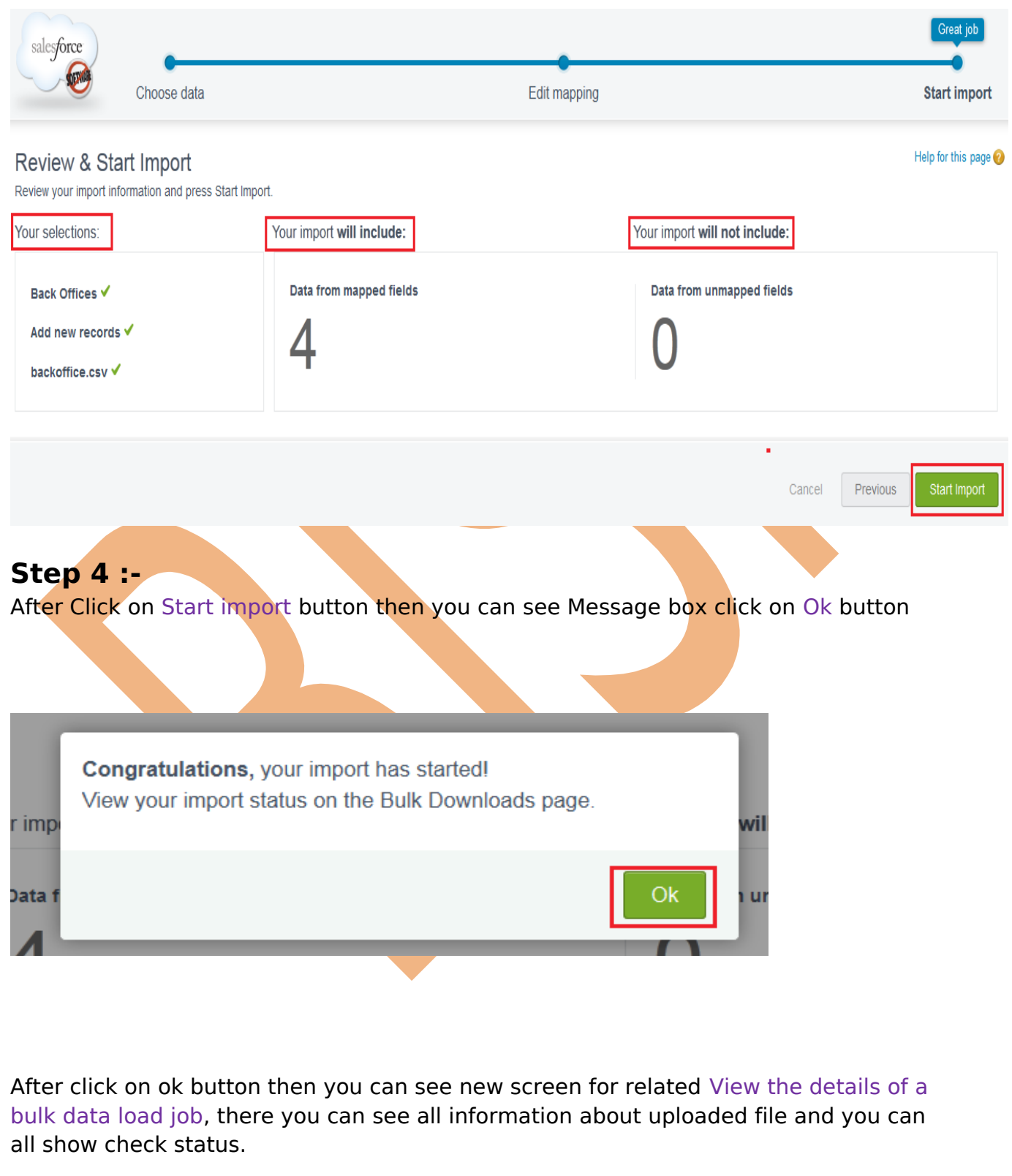

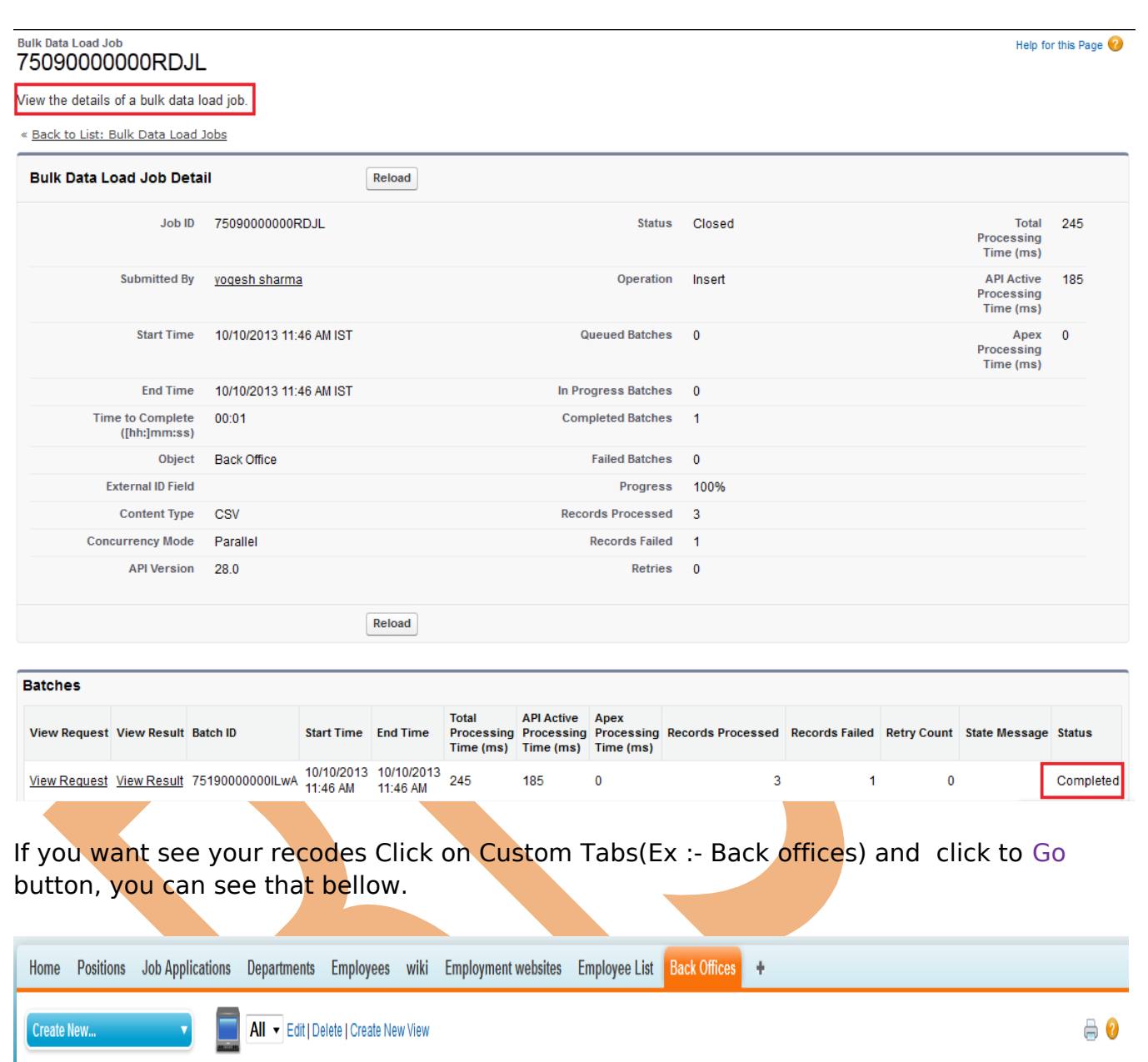

 $A | B | C | D | E | F | G | H | I | J | K | L | M | N | O | P | Q | R | S | T | U | V | W | X | Y | Z | Other | AII |$ New Back Office | Change Owner | ( ) **Recent Items**  $H$ Action Back Office Name +  $\Box$  Devlopment Edit | Del Devlopment † Emp-003 Edit | Del HR

**Note :-** All so send link on mail by Salesforce.com.

## <span id="page-14-0"></span>**Import Wizard for Accounts/Contacts**

Page 15

Use this wizard to import accounts and contacts for multiple users in your organization. You must be a salesforce.com administrator to use this wizard.

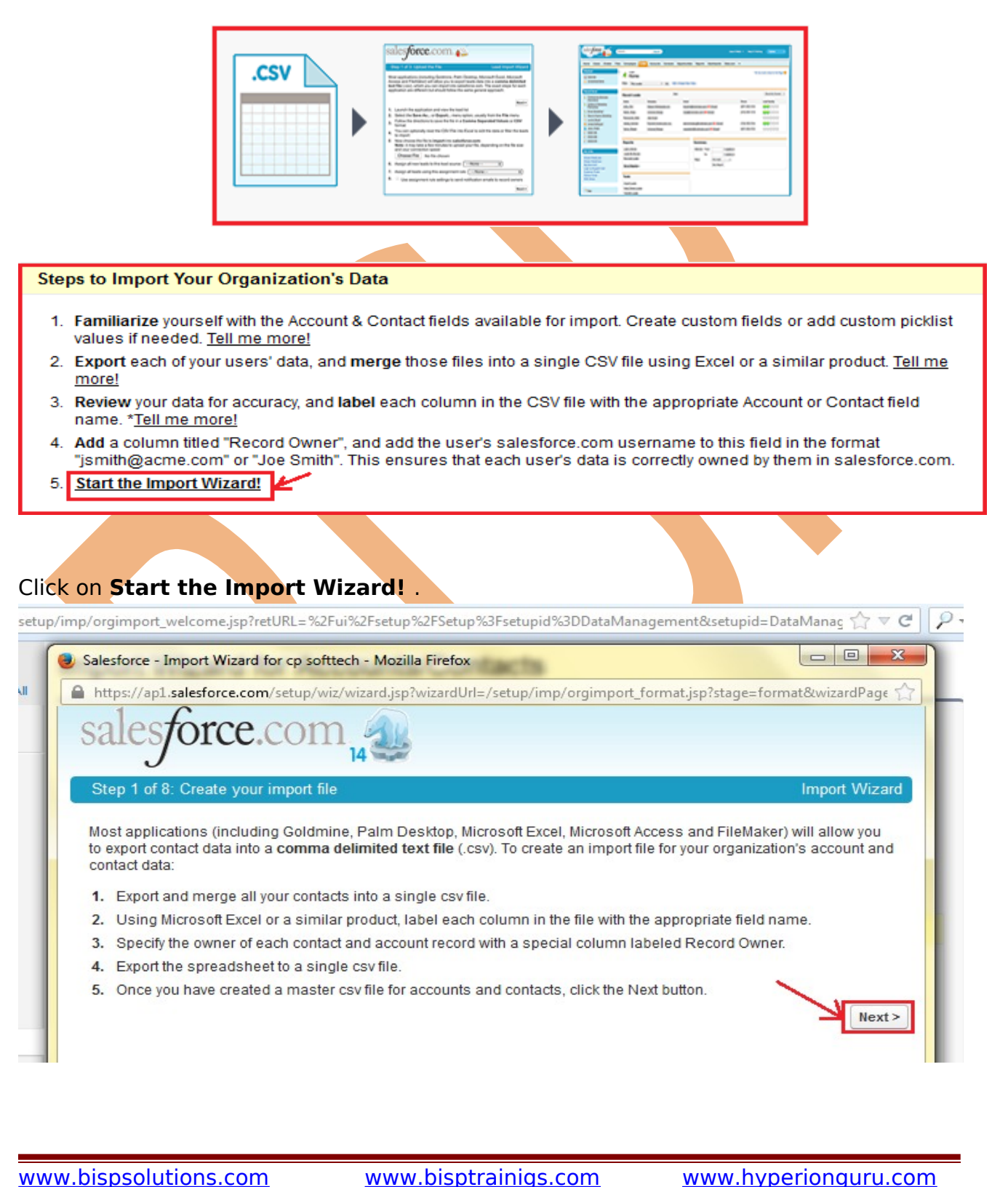

**Step 2 :-** Browse .CSV file select contact matching type, Account Matching type. if need to trigger update checked trigger workflow rules.

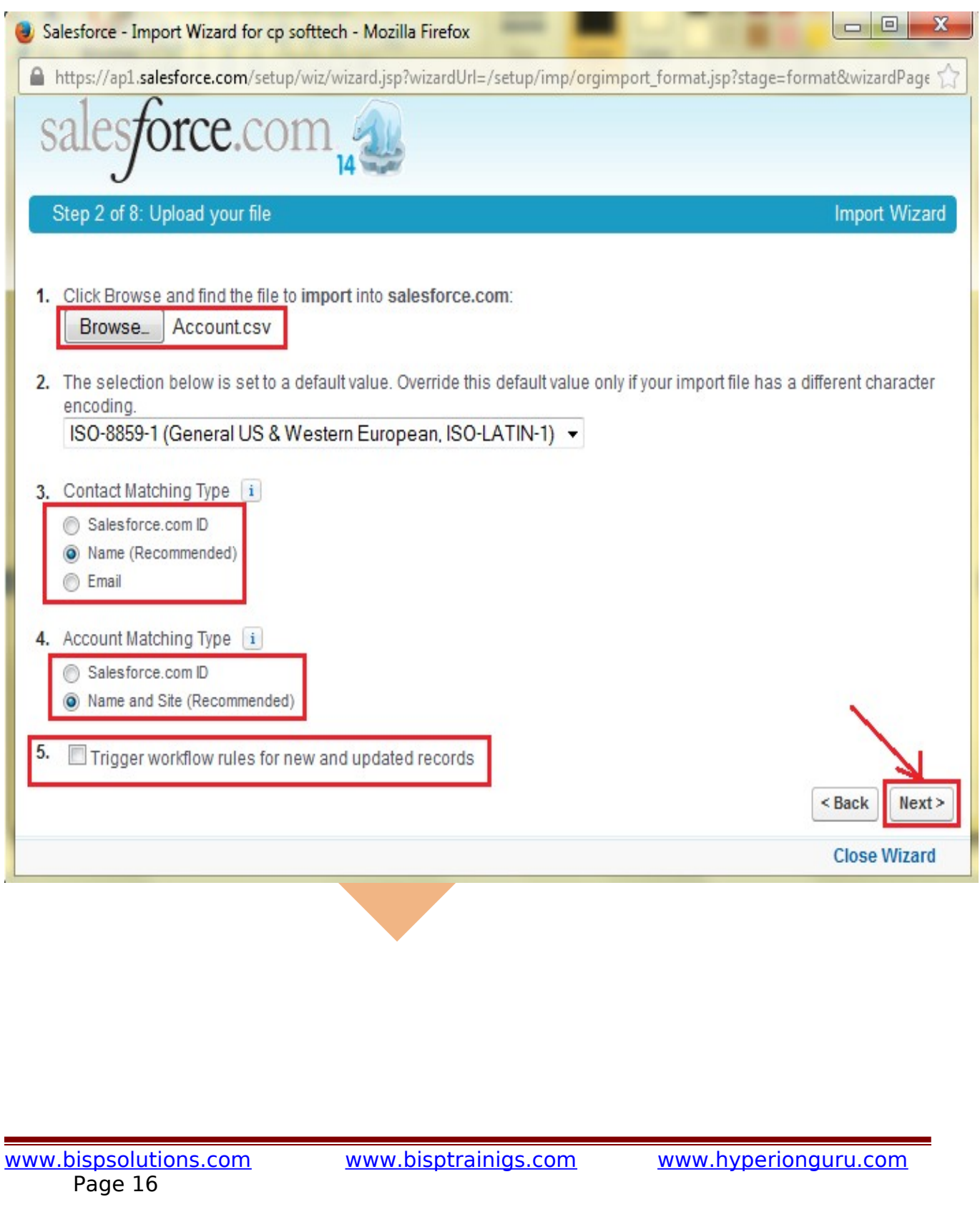

### **Step 3 :-** If need to map contact fields map all fields and click to **Next** button.

### Step 3 of 8: Map Contact Fields

In the list below, select the field in your import file that should be imported into each salesforce.com field. Once you have finished, click Next:

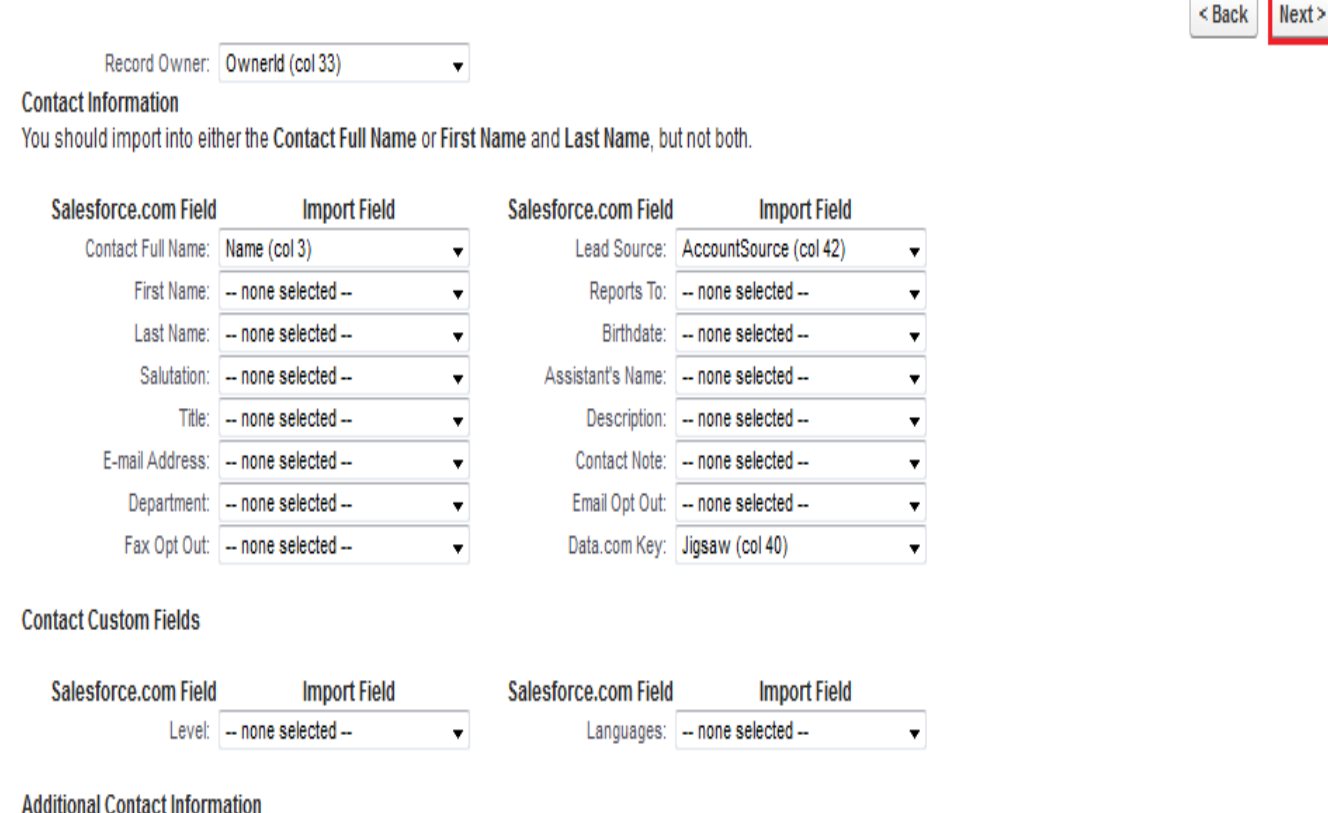

Note: You can specify up to two additional contacts per record. Alternatively, you can move these contacts into separate records in your import file and restart the import wizard.

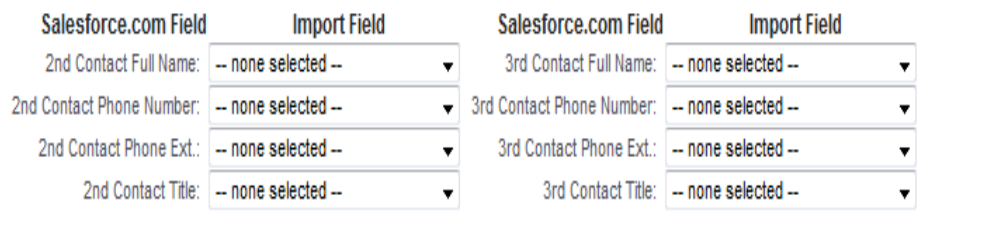

<Back

 $Next$ 

### **Step 4 :-**

Map contact phone and address fields then click on **Next** button.

### Step 4 of 8: Map Contact Phone and Address Fields

In the list below, select the field in your import file that should be imported into each salesforce.com field. Once you have finished, click Next:

#### **Contact Address Info**

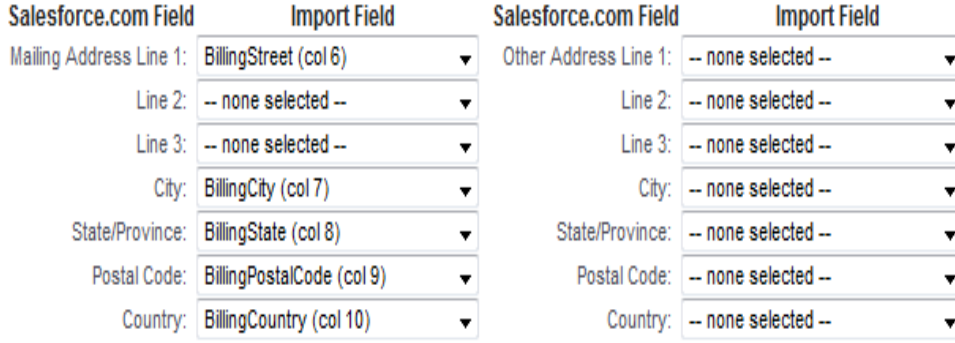

#### **Contact Phone Information**

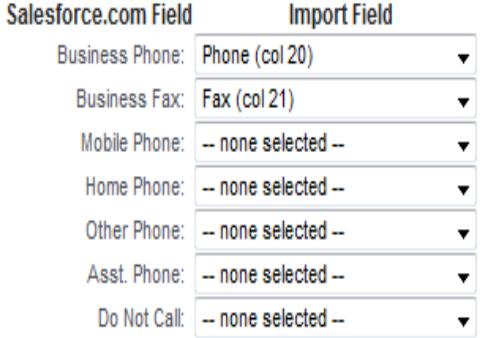

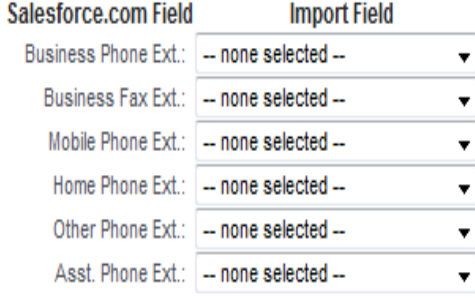

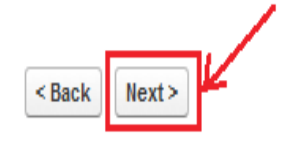

 $<sub>Back</sub>$ </sub>

 $Next$ 

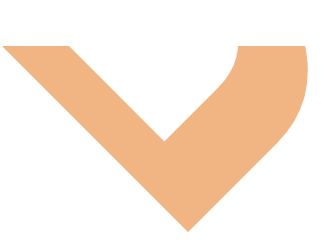

### **Step 5 :-**

Map account field if you want to overwrite data checked **Overwrite existing account values** check box. then click on **Next** button.

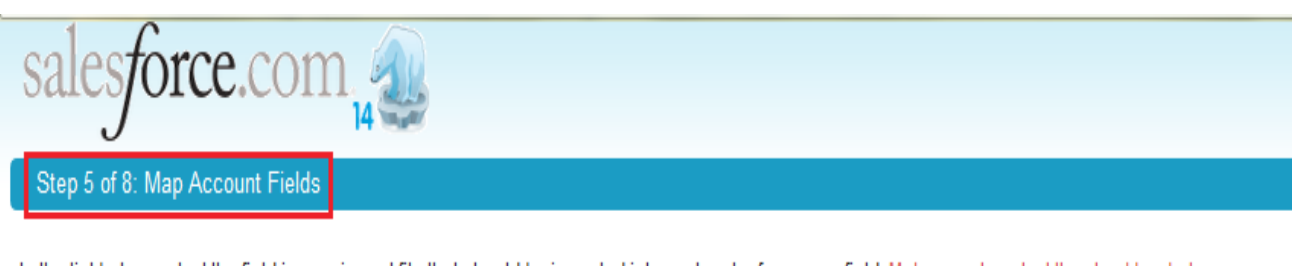

In the list below, select the field in your import file that should be imported into each salesforce.com field. Make sure to select the checkbox below if you want existing account data in salesforce.com to be updated with data in your import file. Once you have finished, click Next:

Overwrite existing account values

#### **Account Information**

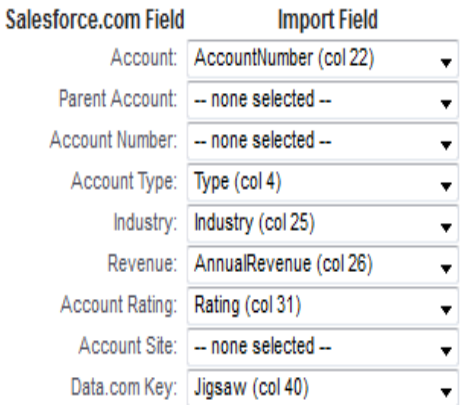

#### **Account Custom Fields**

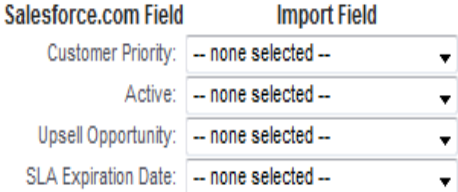

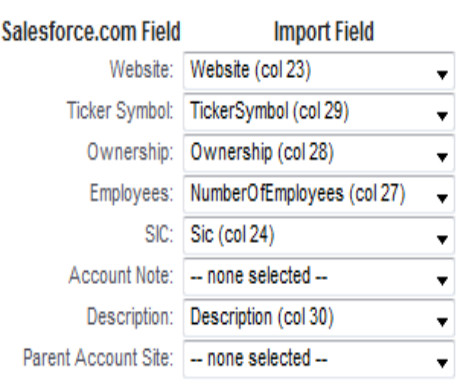

 $<sub>Back</sub>$ </sub>

 $Next$ 

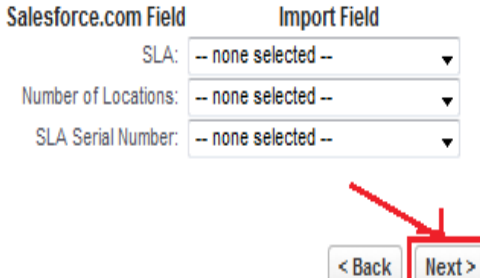

[www.bispsolutions.com](http://www.bispsolutions.com/) [www.bisptrainigs.com](http://www.bisptrainigs.com/) www.hyperionguru.com Page 19

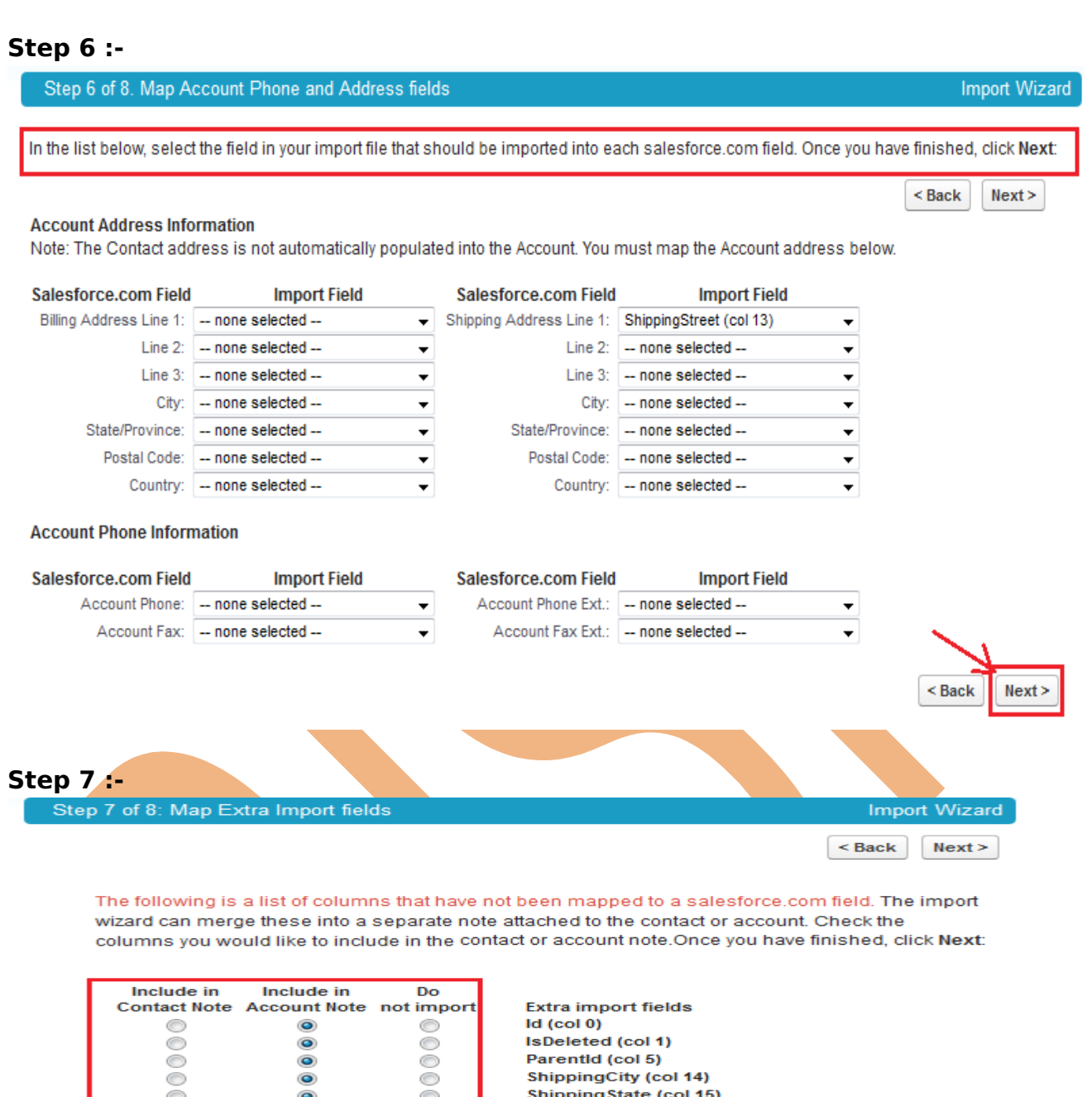

O  $\bullet$ O Ó  $\bullet$ Ó Ó  $\bullet$ Ó  $\rm\odot$  $\sum_{i=1}^\infty$  $\bullet$  $\bullet$ 000000000  $\bullet$ Ó  $\bullet$ Ō  $\frac{1}{2}$  $\bullet$  $\bullet$ Ŏ  $\bullet$  $\frac{8}{2}$  $\bullet$ O  $\bullet$ ⊜  $\bullet$  $\bullet$ O O  $\bullet$ O ⊙  $\bullet$ O

Shipping State (col 15) ShippingPostalCode (col 16) **ShippingCountry (col 17)** CreatedDate (col 34) CreatedById (col 35) LastModifiedDate (col 36) LastModifiedById (col 37) SystemModstamp (col 38) LastActivityDate (col 39) CustomerPriority\_c (col 44) SLA\_c (col 45) Active\_c (col 46) NumberofLocations\_c (col 47) UpsellOpportunity\_c (col 48) SLASerialNumber\_c (col 49) SLAExpirationDate\_c (col 50)

 $Next >$  $<$  Back

Page 20

[www.bispsolutions.com](http://www.bispsolutions.com/) [www.bisptrainigs.com](http://www.bisptrainigs.com/) www.hyperionguru.com

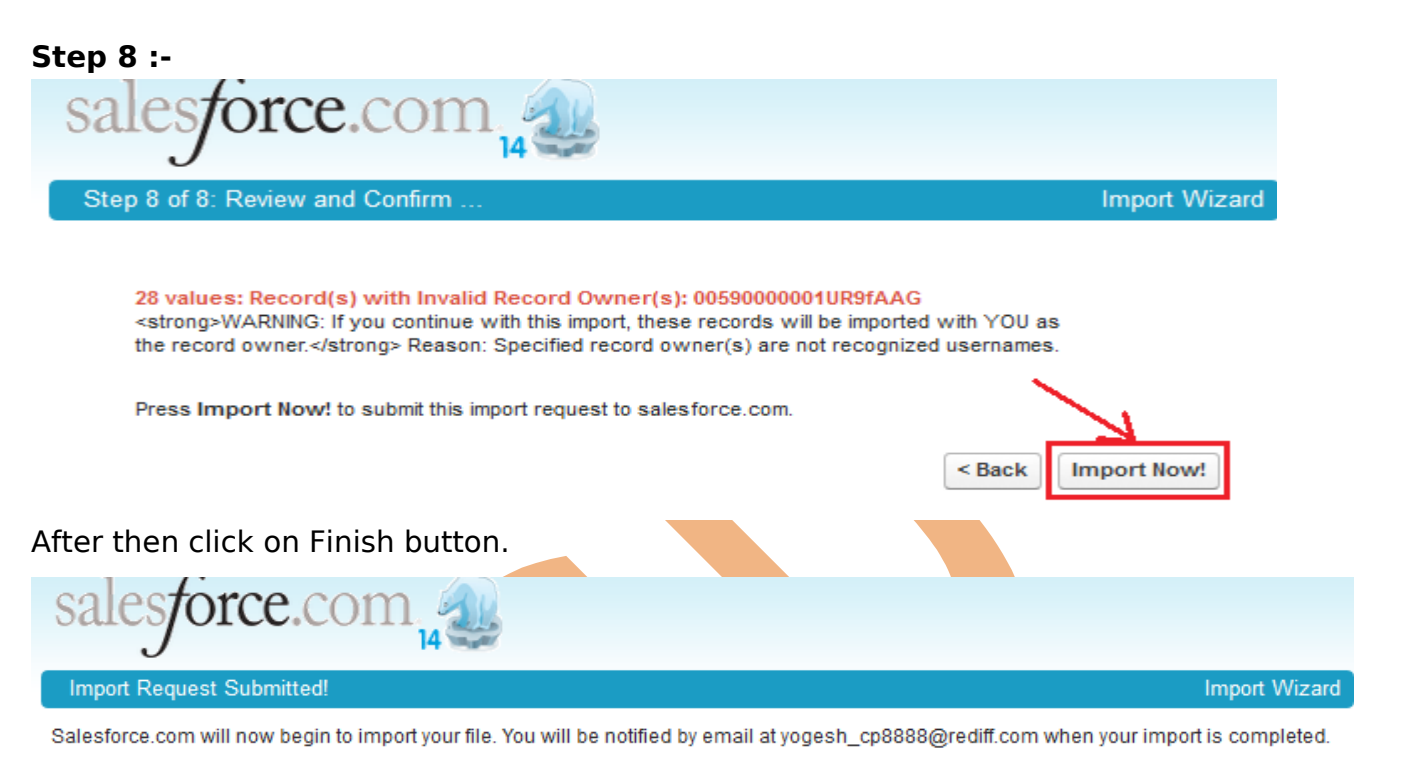

<span id="page-20-2"></span>Based on the current volume of import activity, we estimate that your import will be completed in approximately 1 Minute.

You can check on the status of your import by viewing the Import Queue.

## <span id="page-20-1"></span><span id="page-20-0"></span>**Import Wizard**

- Prepare your list of names according to the specifications for mapping fields in your lead import file.
- $\triangleright$  Click the Manage Members drop-down button and select Add Members Import File on the detail page of the campaign you want to update.
- Click Import Leads.
- $\triangleright$  Click Browse and choose your import file.
- $\triangleright$  Select a lead source.
- $\triangleright$  Select an assignment rule to assign the leads.
- $\triangleright$  Optionally choose to use assignment rule settings to notify the new record owners.
- $\triangleright$  Select the default member status for leads with blank or invalid statuses.
- $\triangleright$  Select the character encoding of your import file. Most users do not need to change the default setting.
- ▶ Optionally choose to trigger workflow rules for new and updated records.
- $\triangleright$  Optionally choose to trigger workflow rules for new campaign members.
- $\triangleright$  Click Next.
- $\triangleright$  Map the SalesForce fields to the fields in your import file, then click Next.

Finish

- $\triangleright$  Map the SalesForce campaign member status field and any campaign member custom fields to your import file, then click Next. This is only available if you have campaign member custom fields.
- $\triangleright$  Click Import Now!.

### **How to Import Lead :**

**Setup** > **Data Management** > **Import Leads** then click on **Start The import Wizard !**

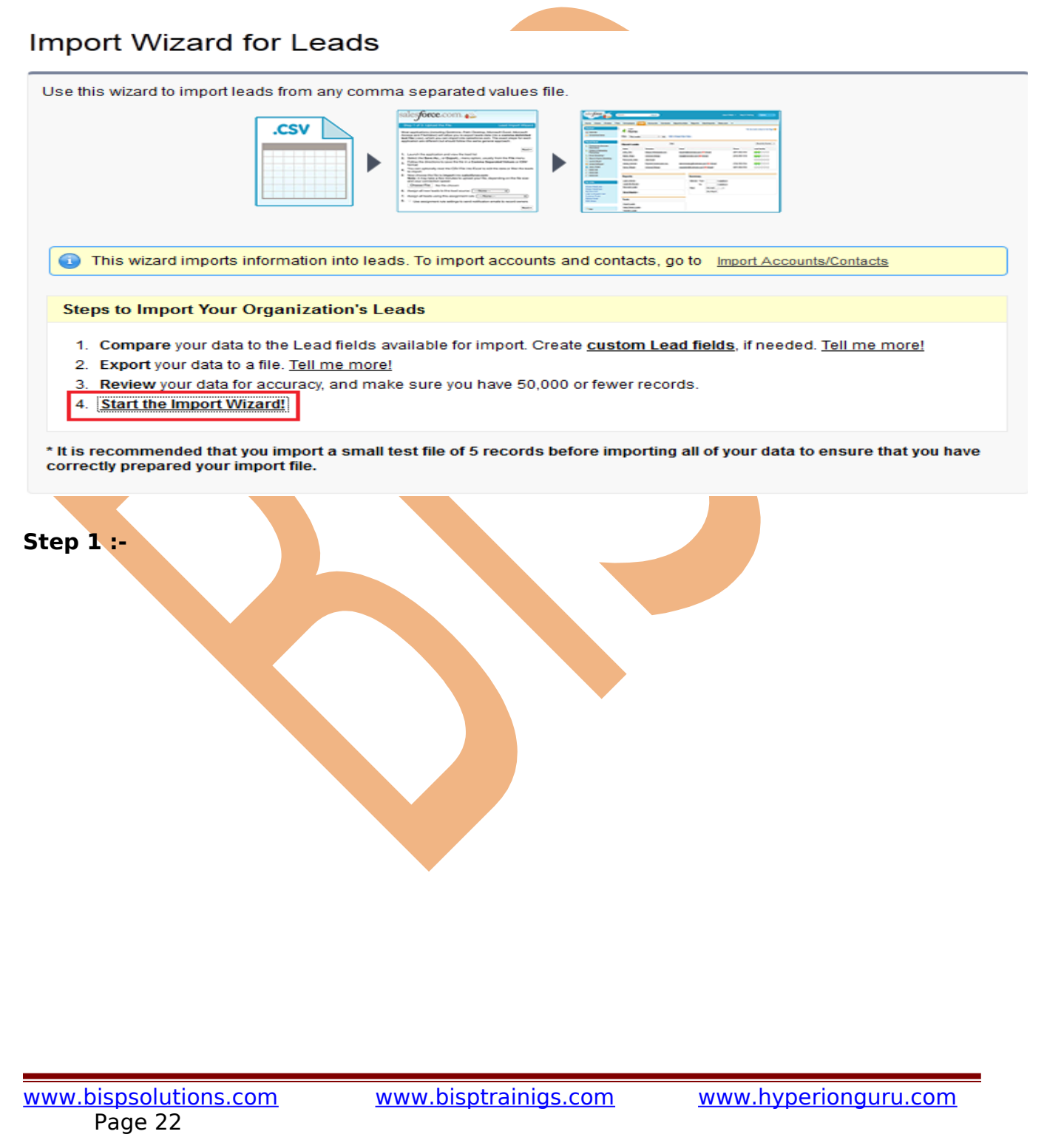

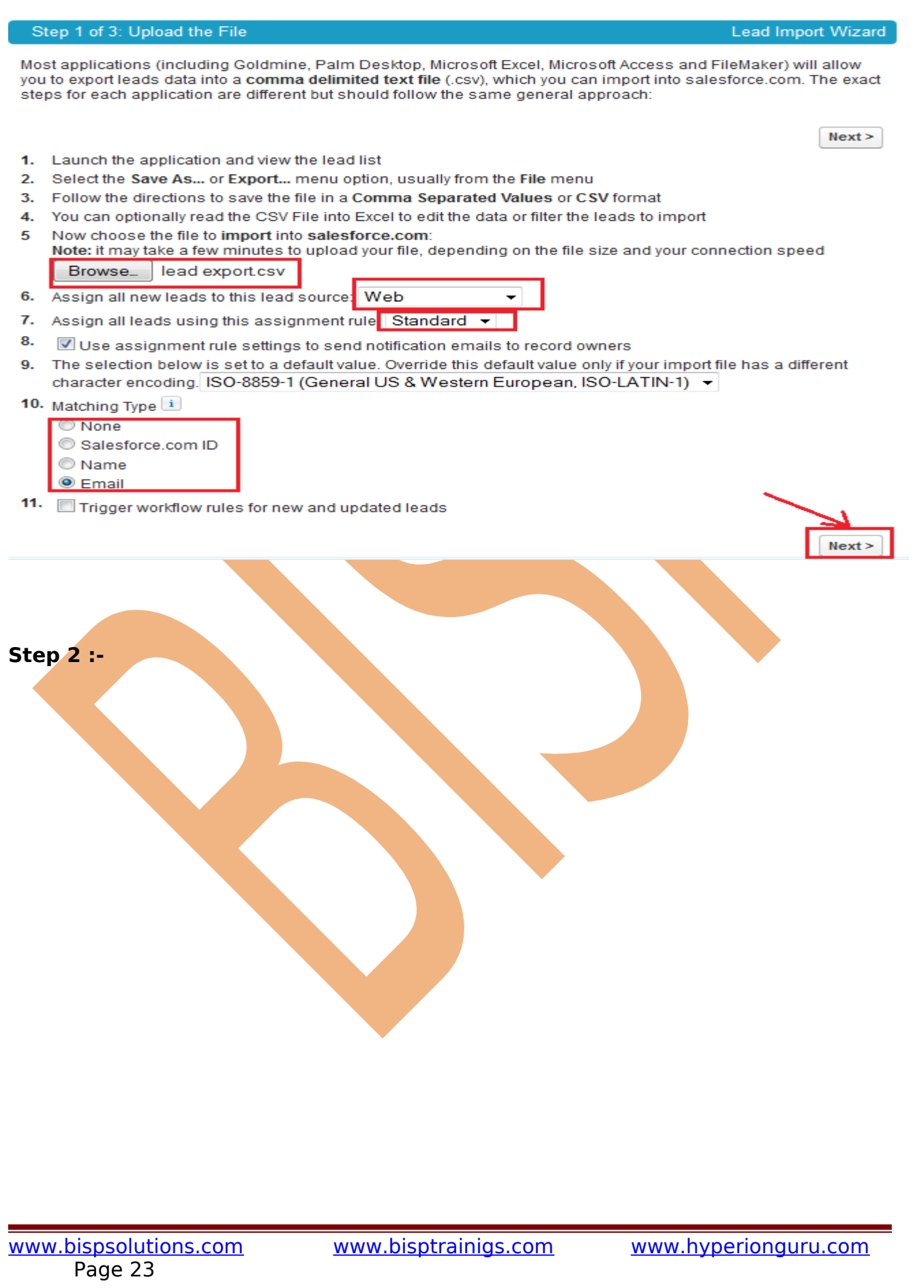

### Step 2 of 3: Map the fields

In the list below, select the field in your import file that should be imported into each salesforce.com field. Make sure to select the checkbox below if you want existing lead data in salesforce.com to be updated with data in your import file. Once you have finished, click Next:

Lead Import Wizard

Overwrite existing lead values

Record Owner: Determined by Lead Assignment Rule Lead Source: Determined by Lead Source set in previous step

#### **Lead Information**

You should import into either the Lead Full Name or First Name and Last Name, but not both.

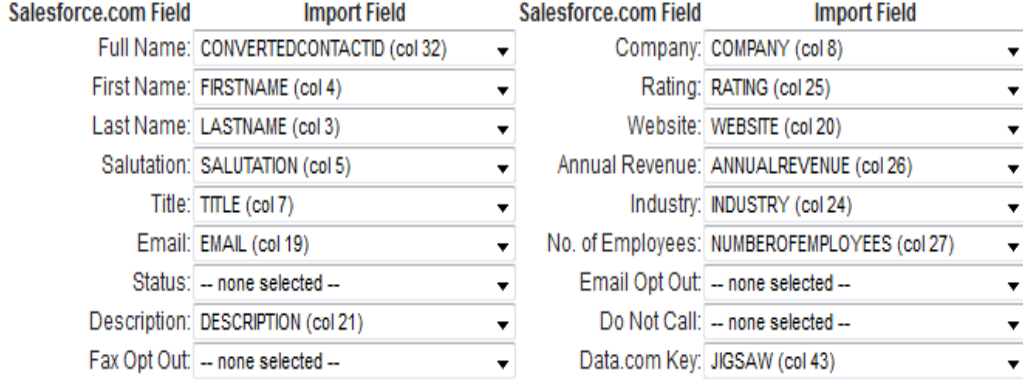

#### **Address Information**

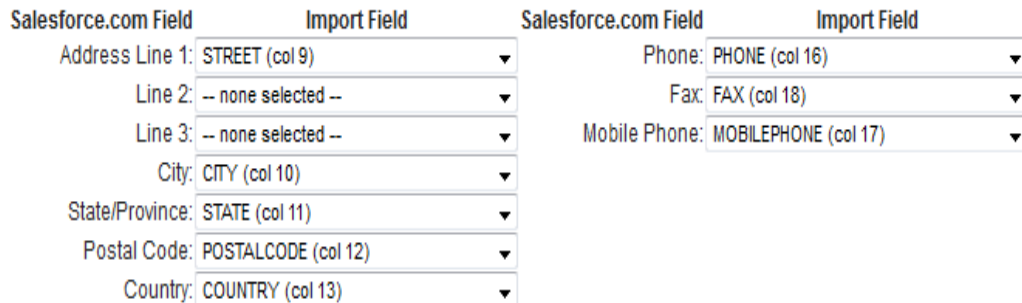

 $\overline{\mathbf{v}}$ 

#### **Lead Custom Fields**

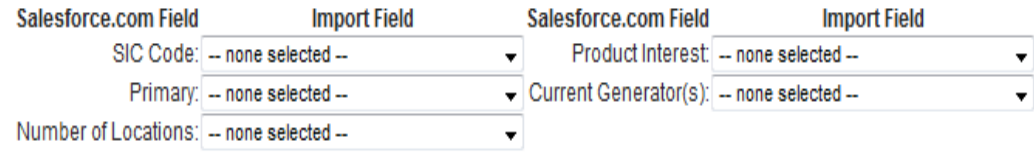

### **Step 3 :-**

[www.bispsolutions.com](http://www.bispsolutions.com/) [www.bisptrainigs.com](http://www.bisptrainigs.com/) www.hyperionguru.com Page 24

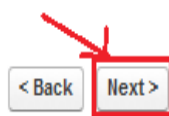

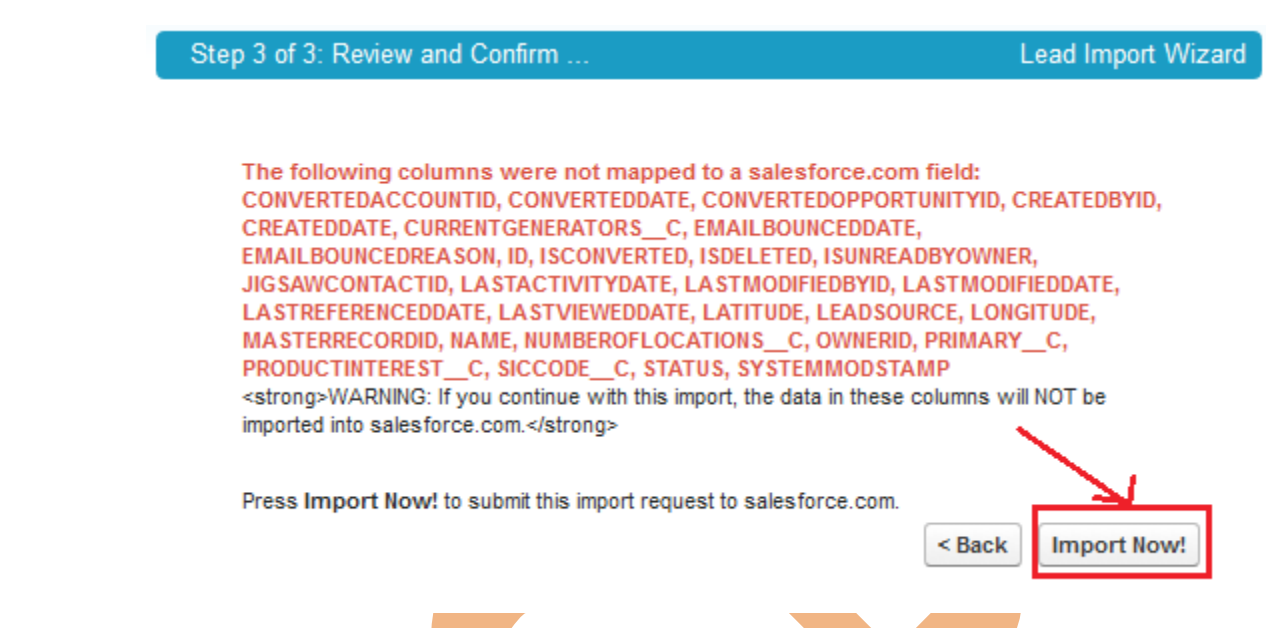

Click on **Import Now!** button then open new page click on **Finish** button.

## <span id="page-24-0"></span>**Import Solutions**

The import wizard for solutions allows you to prevent the creation of duplicate records by matching records according to one of the following fields: solution title, SalesForce ID, or external ID. In your import file, include a column for the field that you are using for record matching

### Solution Import Wizard

Use this wizard to import master solutions or translated solutions into your organization from any comma separated value file. A master solution contains the content from which translated solutions are derived into other languages by translators. You must have the Import Solutions permission to use this wizard.

> BE E

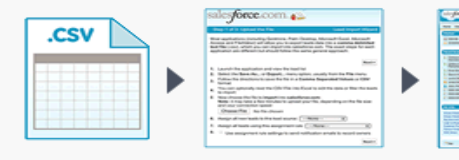

#### **Steps to Import Solutions**

- 1. Before you begin, create any custom solution fields, including lookup relationship fields, that may be present in your import file.
- 2. Import any records that are related to your solutions. For example, if your solutions have a lookup relationship with contacts, import those contacts before importing your solutions.
- 3. To create your import file, export a solution report from salesforce.com. If your column labels match the field labels in salesforce.com, the columns will be automatically mapped for you in the import operation.
- 4. An author is the user who created the solution. Optionally, include an author column in your import file. Populate that column with the names, salesforce.com IDs, or external IDs of the solution authors. If you do not include this column, you will be saved as the author.

Review your data for accuracy, and make sure that your file has 50,000 or fewer records

6. Start the Import Wizard!

### **Step 1 :-** checked **Radio** button No- insert all records in my import file.

[www.bispsolutions.com](http://www.bispsolutions.com/) [www.bisptrainigs.com](http://www.bisptrainigs.com/) [www.hyperionguru.com](http://www.hyperionguru.com/)  Page 25

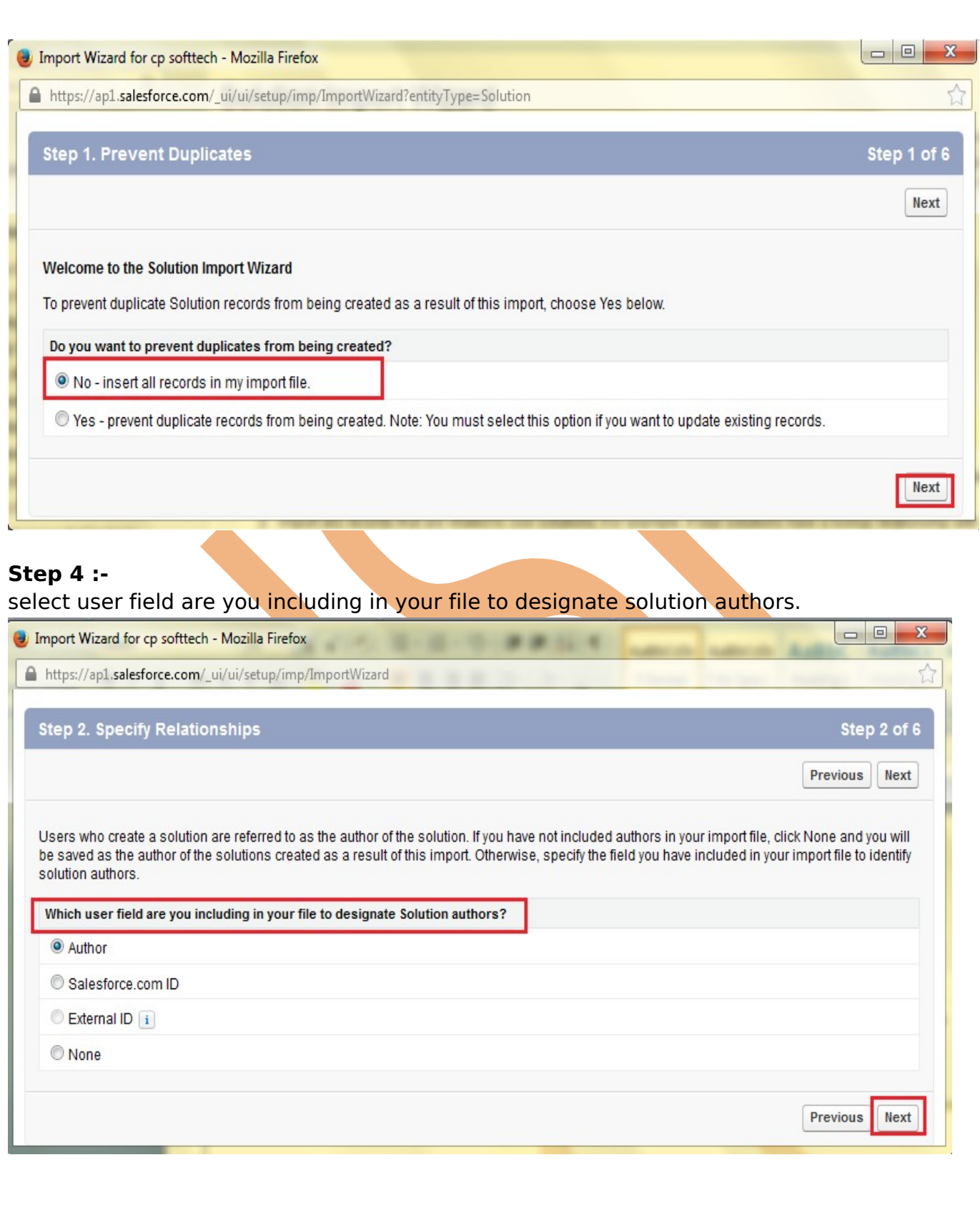

### **Step 3:-**

www.bispsolutions.com<br>Page 26

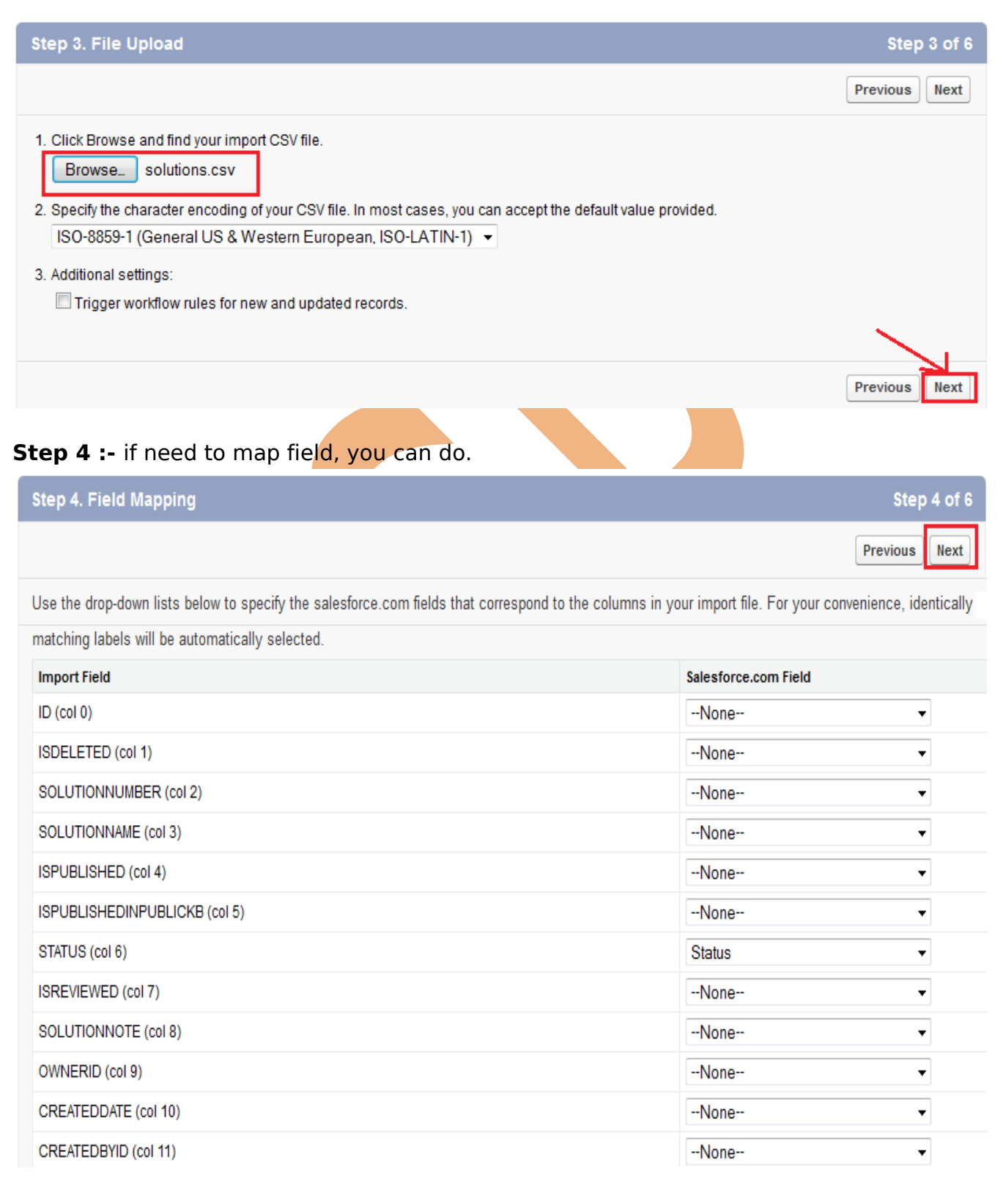

<span id="page-27-0"></span>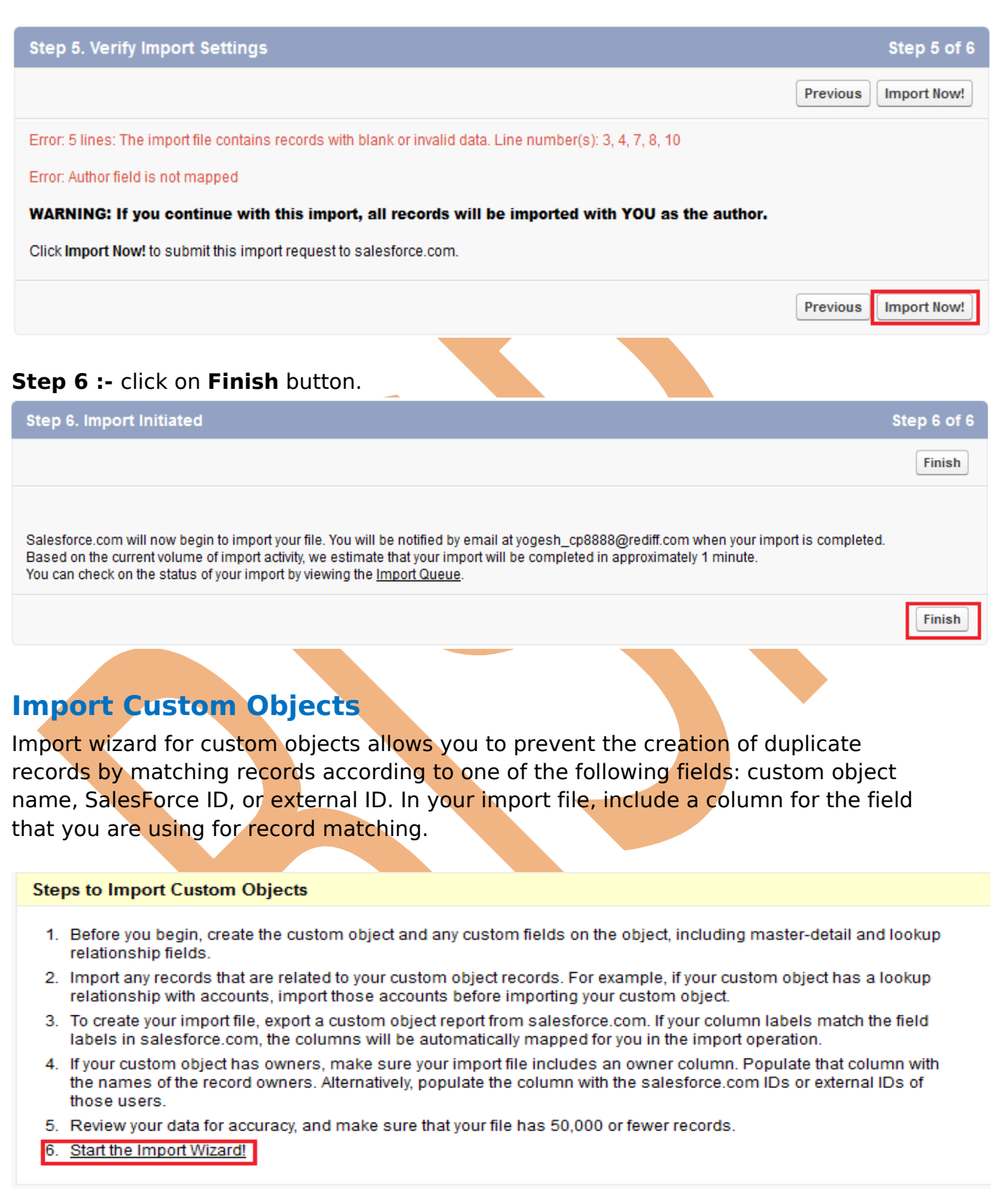

## **Step 1 :-**

Select your custom object checked on radio button. then click on **Next** button.

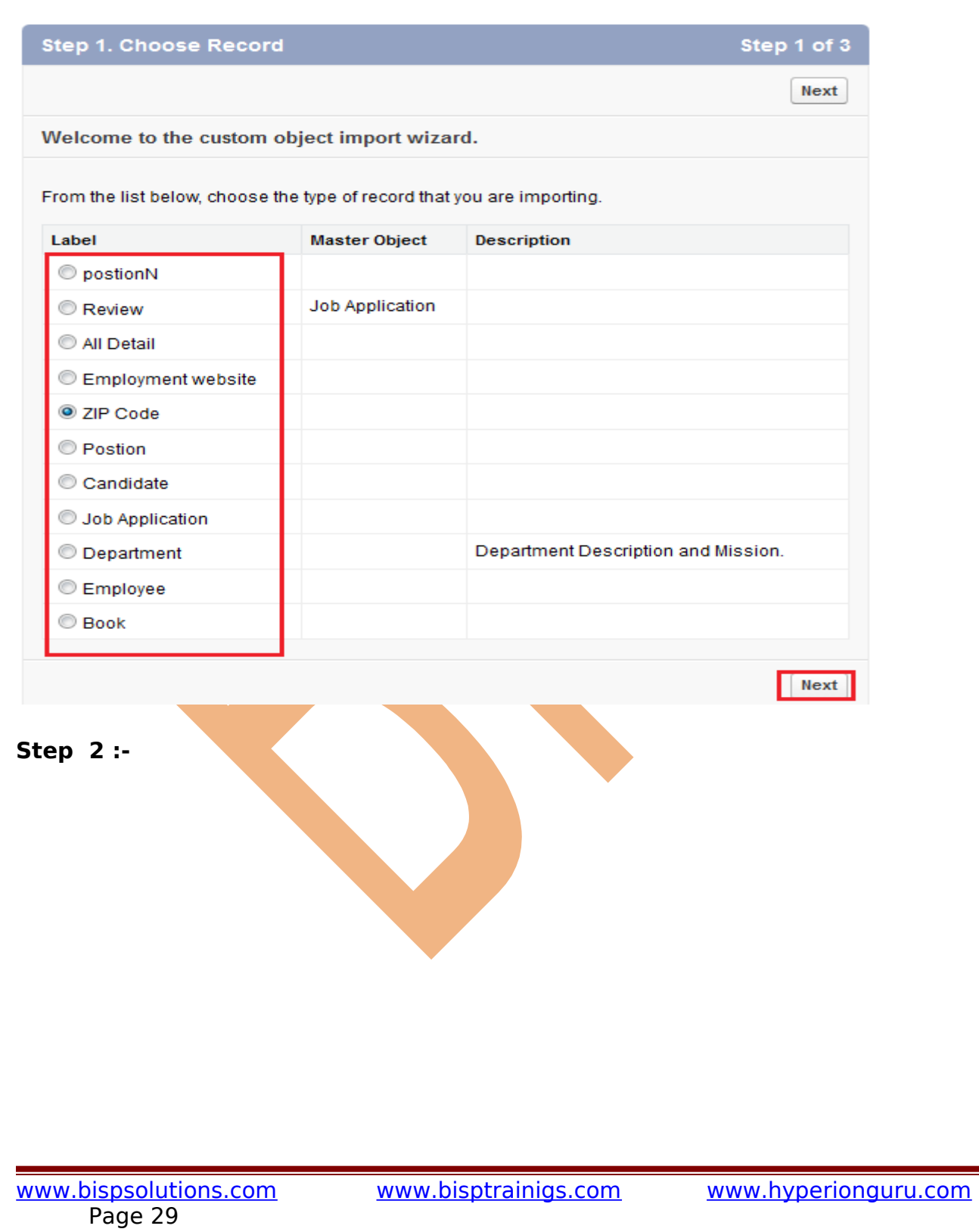

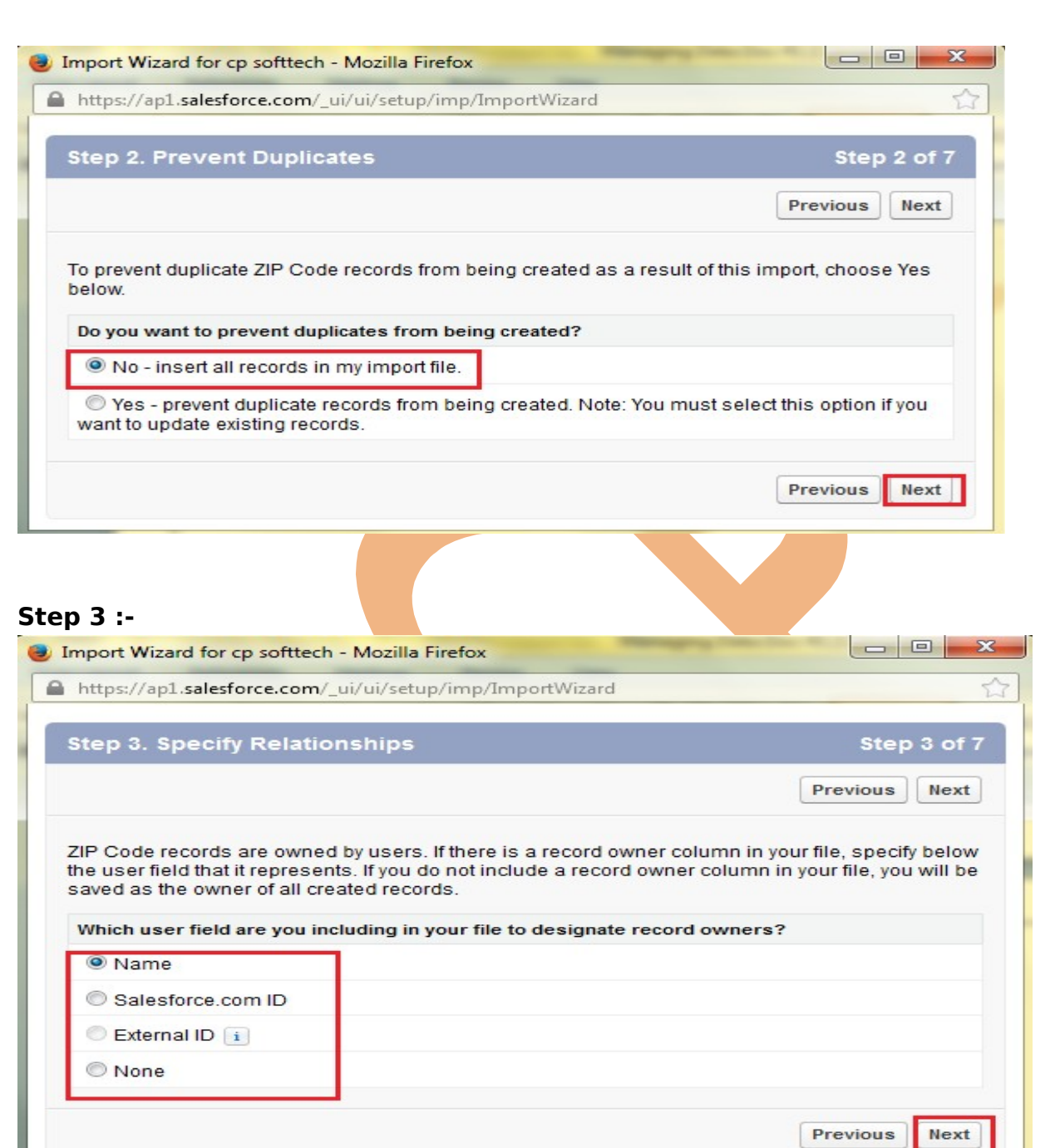

**Step 4 :- Browse .CSV file and click on Next** button.

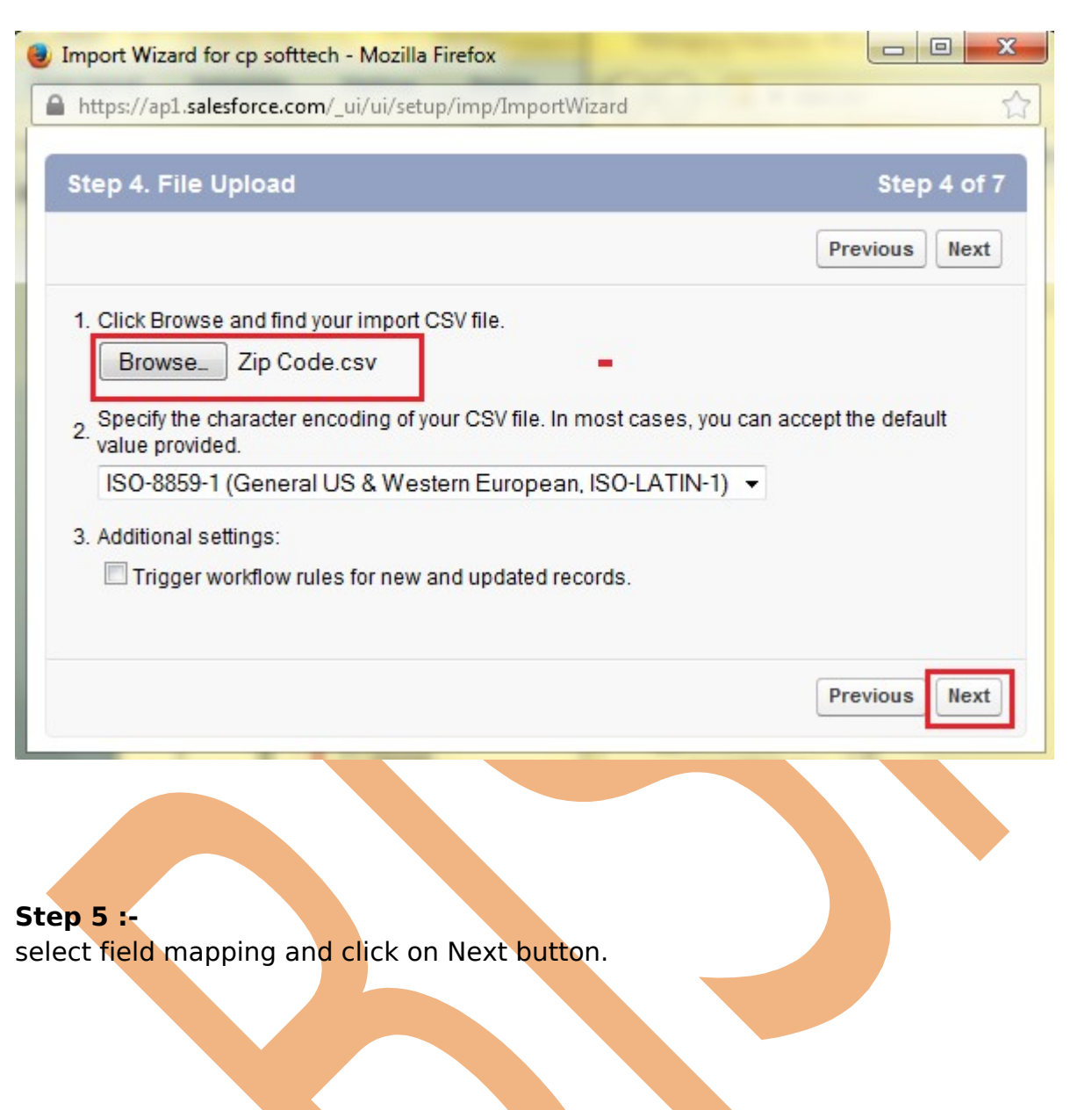

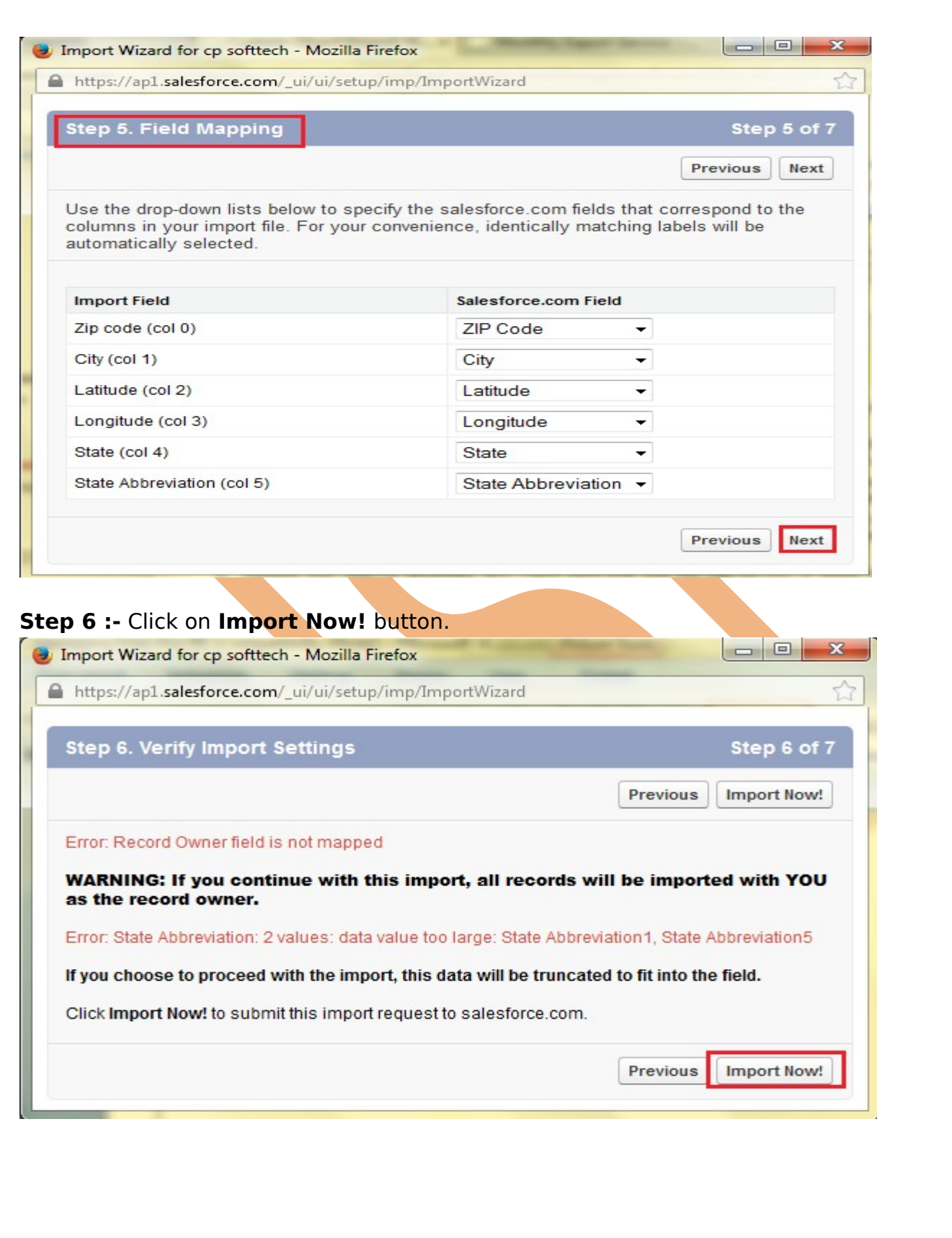

**Step 7 :- Click on Finish button.** 

Salesforce.com will now begin to import your file. You will be notified by email at yogesh cp8888@rediff.com when your import is completed. Based on the current volume of import activity, we estimate that your import will be completed in approximately 1 minute. You can check on the status of your import by viewing the Import Queue.

### <span id="page-32-2"></span>**Export Data**

Data Export feature is available on SalesForce, In salesforce.com you can prepare a copy of all your data .

on this page you can start the export process manually or schedule it to run automatically.

when export is ready for **dow**nload, you will receive an email containing a link that allows you to download the files

Export files are available on this page for 48 hours, after that they are deleted it's available only .CSV format.

<span id="page-32-1"></span>**How to take Export data in SalesForce :**

Click **Setup** -> **Data Management** -> **Data Export**

After click on **Data Export** you can see new page there is two option is available **Export Now and Schedule Export you can see below.** 

### <span id="page-32-0"></span>**Export Now:**

The Export Now option prepares your files for export immediately. This option is only available some time that store only last export record.

Click on **Export Now** button then you can seen new screen, you can see below

#### **Monthly Export Service**

Help for this Page

Data Export lets you prepare a copy of all your data in salesforce.com. From this page you can start the export process manually or schedule it to run automatically. When an export is ready for download you will receive an email containing a link that allows you to download the file(s). The export files are also available on this page for 48 hours, after which time they are deleted.

**Next scheduled export:**  $\bullet$ None

> **Export Now Schedule Export**

[www.bispsolutions.com](http://www.bispsolutions.com/) [www.bisptrainigs.com](http://www.bisptrainigs.com/) [www.hyperionguru.com](http://www.hyperionguru.com/)  Page 33

Finish

Finish

# **Step 1 :-**

If you want to export all data checked the **Include all data** check box, and you want some limited data select you data by checked check box and click to Start Export button.

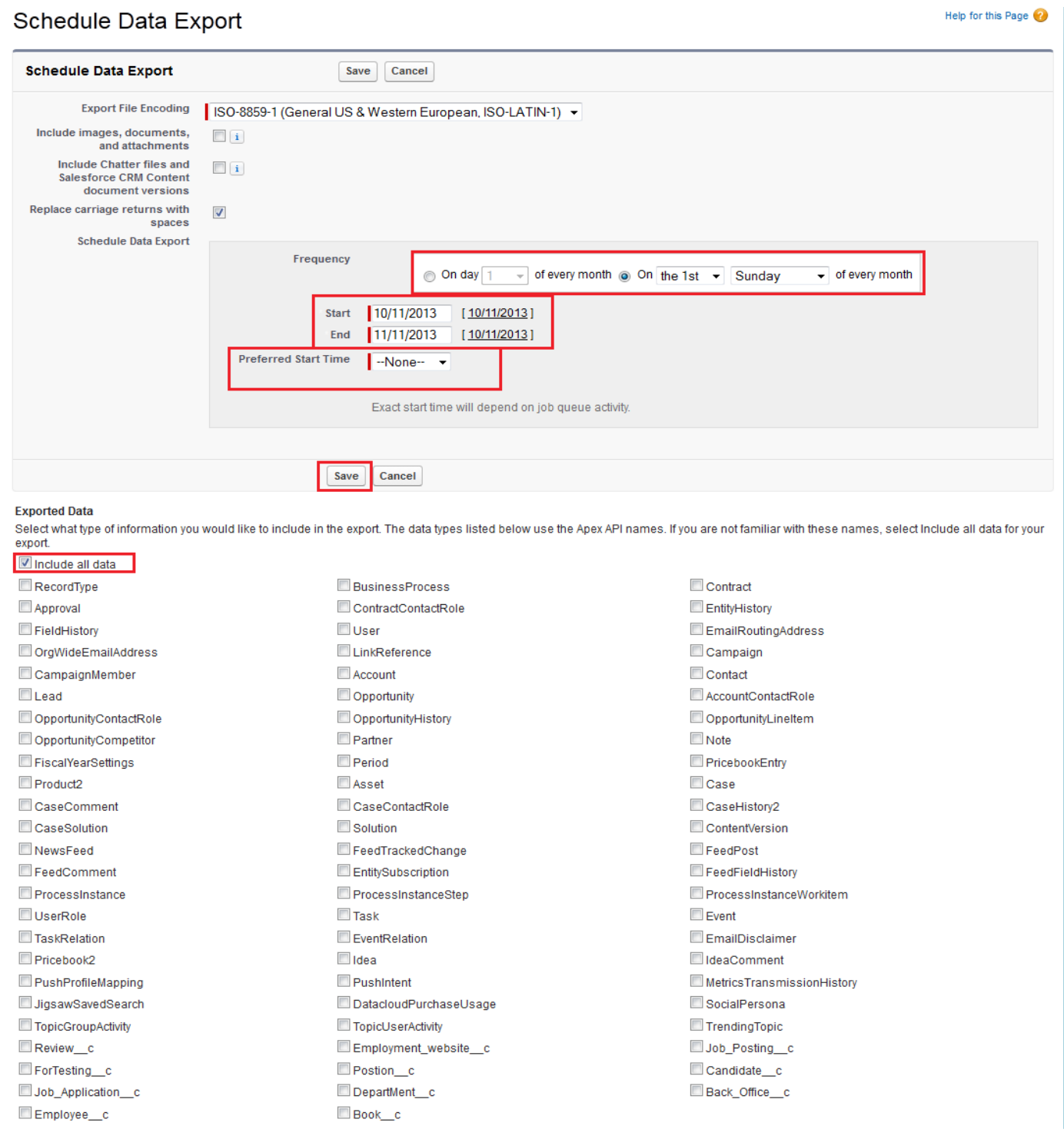

[www.bispsolutions.com](http://www.bispsolutions.com/) [www.bisptrainigs.com](http://www.bisptrainigs.com/) www.hyperionguru.com Page 34

After click on Start Export few second take you got one new screen and send link you mail id you can see below. and all so check your mail id.

### **Monthly Export Service**

#### Help for this Page

Help for this Page

Data Export lets you prepare a copy of all your data in salesforce.com. From this page you can start the export process manually or schedule it to run automatically. When an export is ready for download you will receive an email containing a link that allows you to download the file(s). The export files are also available on this page for 48 hours, after which time they are deleted.

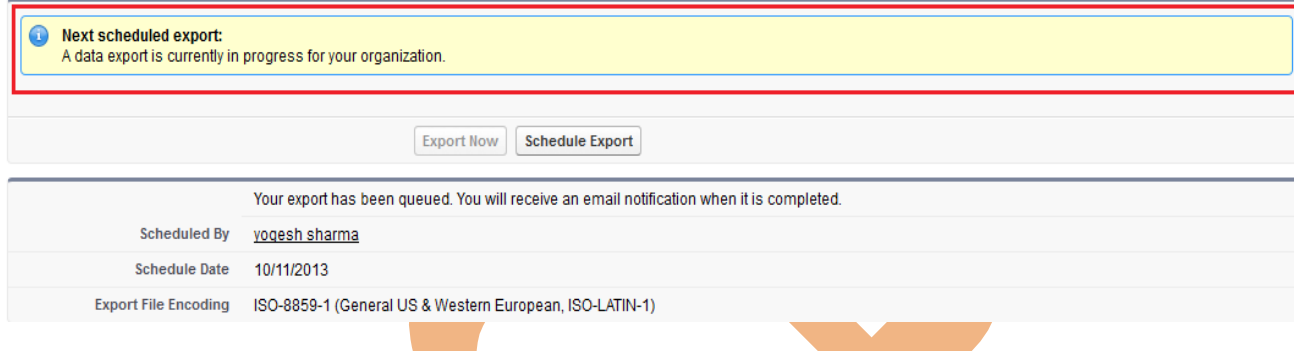

# **Step 3 :-**

After that you can Refresh your page you can see that link available on page click to given below link and download export data. downloaded file is available in zip folder.

# Monthly Export Service

Data Export lets you prepare a copy of all your data in salesforce.com. From this page you can start the export process manually or schedule it to run automatically. When an export is ready for download you will receive an email containing a link that allows you to download the file(s). The export files are also available on this page for 48 hours, after which time they are deleted.

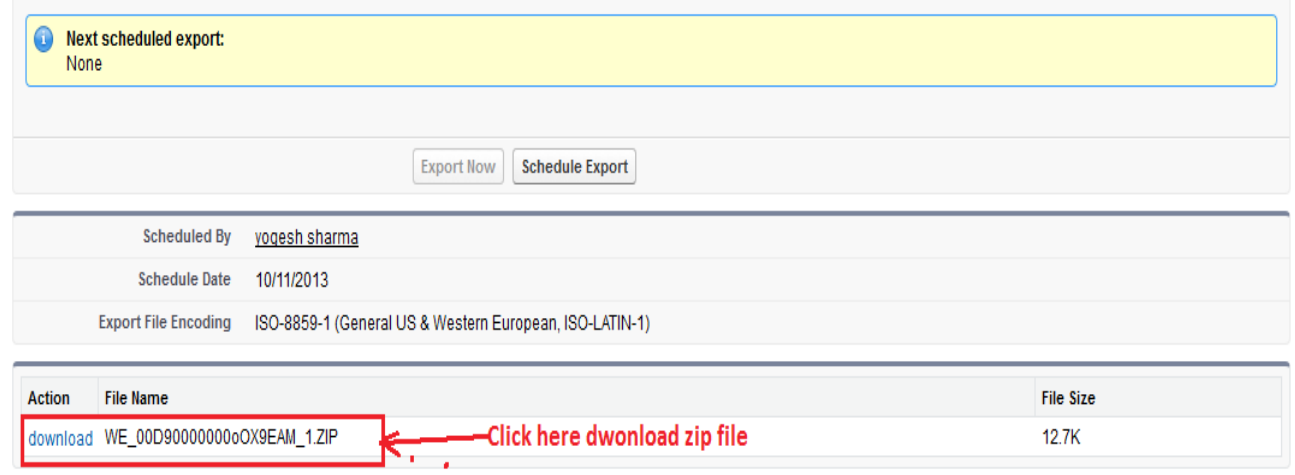

### <span id="page-35-0"></span>**Schedule Export:**

SalesForce provide to you Schedule Export option its allows you to schedule the export process for weekly or monthly intervals,

and you can Export by start date and end date.

You can schedule export data any day of month, any weak of month, and all you can choose Start date to End date for schedule export data.

After schedule you can click on Save button.

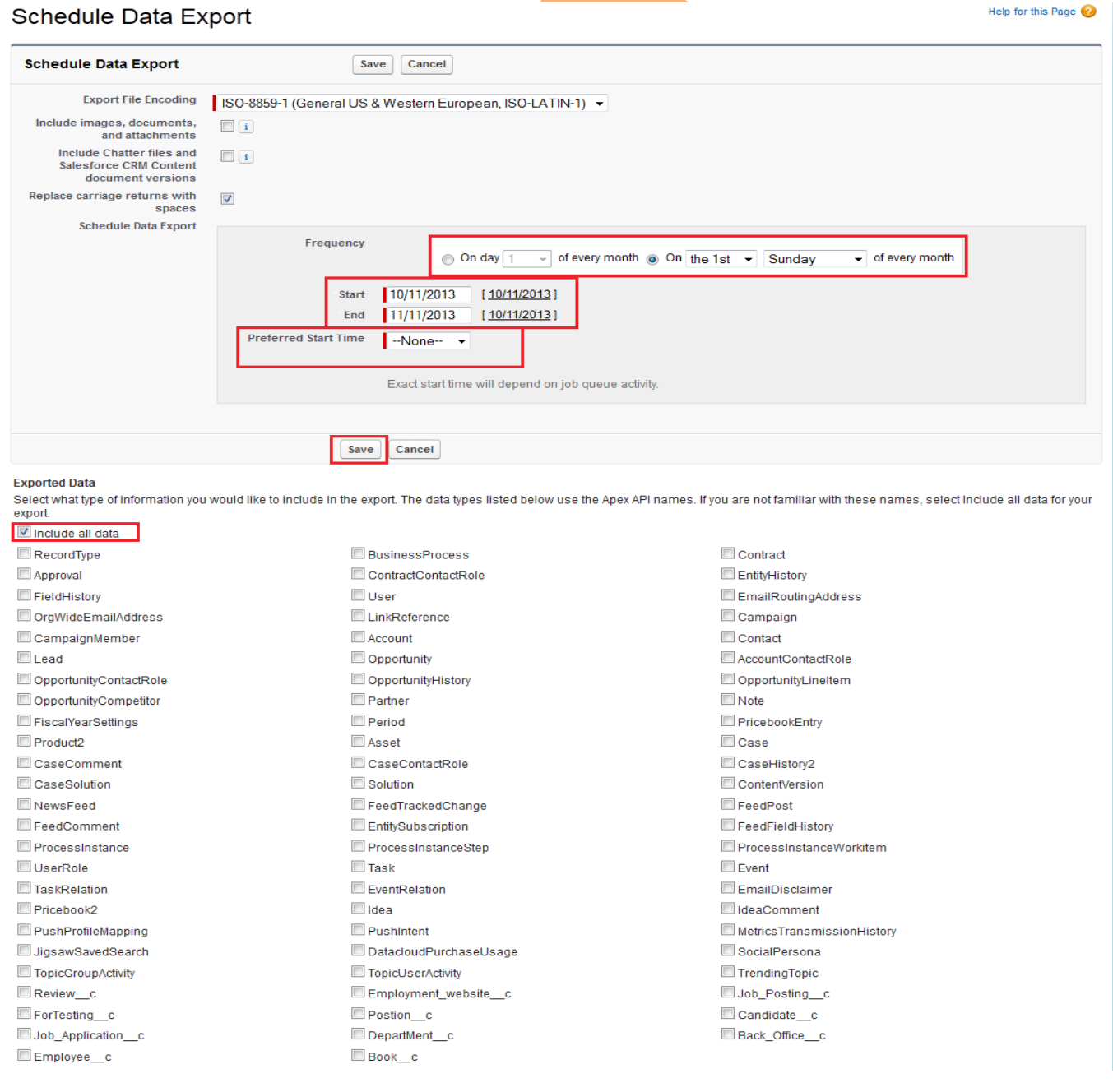

After click on Save button you can see one message in message some write **Next Schedule Export** you can see below. you get a remainder on this date every month.

#### Monthly Export Service

#### Help for this Page

Help for this Page

Data Export lets you prepare a copy of all your data in salesforce.com. From this page you can start the export process manually or schedule it to run automatically. When an export is ready for download you will receive an email containing a link that allows you to download the file(s). The export files are also available on this page for 48 hours, after which time they are deleted.

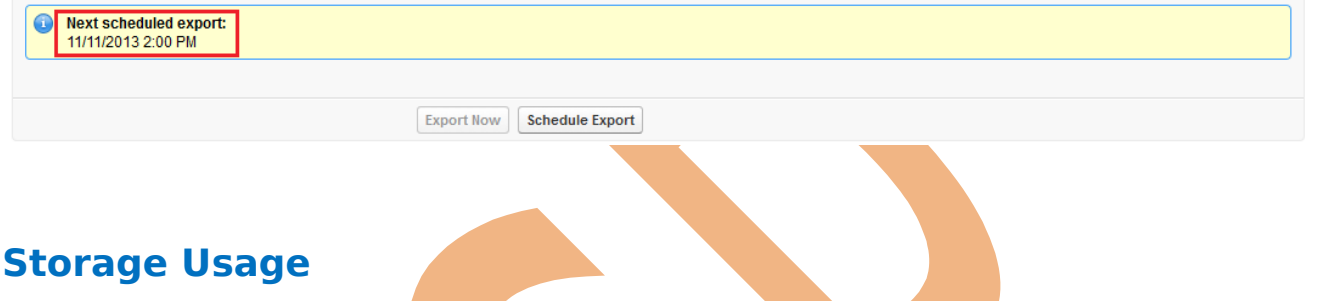

<span id="page-36-0"></span>Storage usage show Your organization's storage usage data.

### Storage Usage

Your organization's storage usage is listed below.

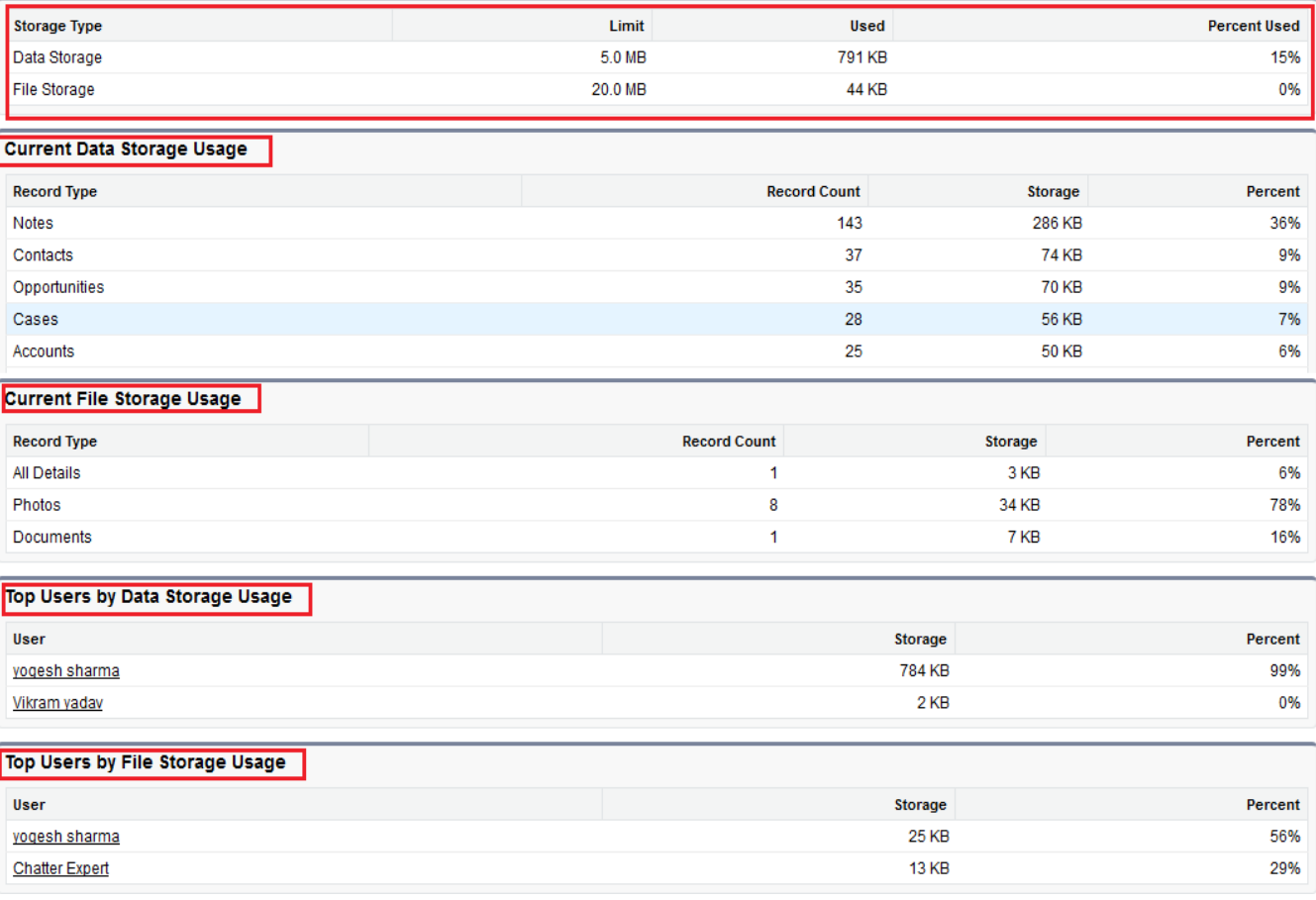

### <span id="page-37-1"></span>**Mass Transfer Record**

SalesForce provide to Mass Transfer tool, Use this tool to transfer multiple accounts, service contracts, leads and custom objects from one user to another.

### <span id="page-37-0"></span>**How to go Mass Transfer Records :**

### click **Setup** -> **Data Management** -> **Mass Transfer Records**

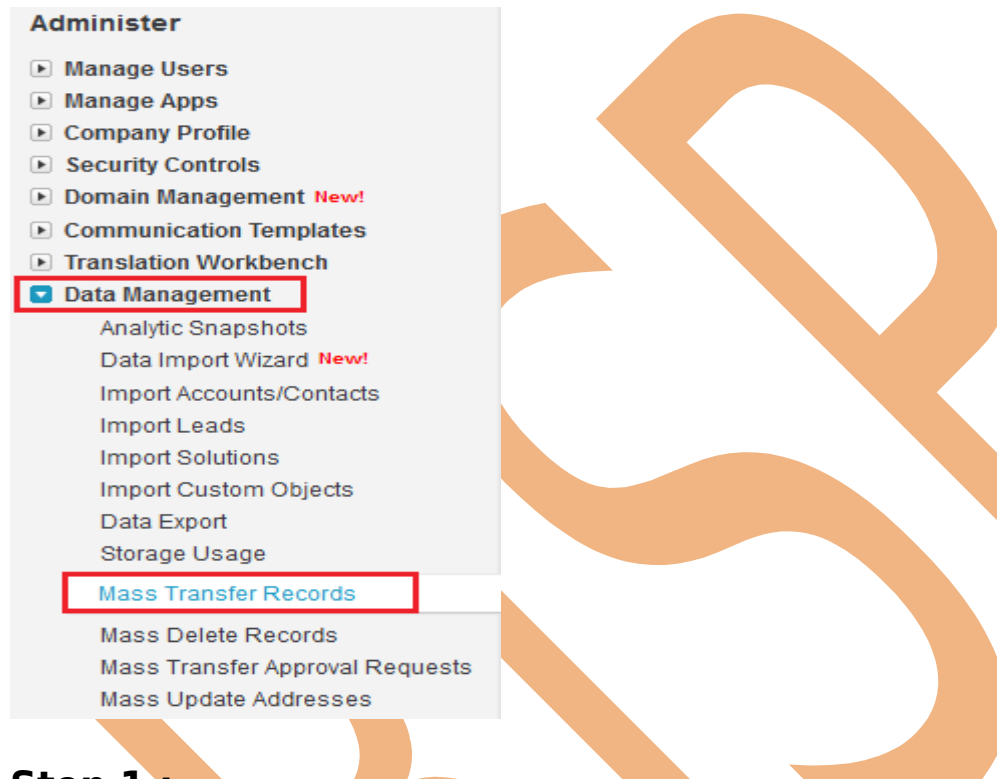

### **Step 1 :-**

Click on Mass Transfer Records you can see mass Transfer right side on web page. you can see below.

## **Mass Transfer**

- . Transfer Accounts Transfer multiple accounts from one user to another
- . Transfer Back Offices Transfer multiple back offices from one user to another
- Transfer Books Transfer multiple books from one user to another
- . Transfer Candidates Transfer multiple candidates from one user to another
- . Transfer Departments Transfer multiple departments from one user to another
- . Transfer Employees Transfer multiple employees from one user to another . Transfer Employment websites - Transfer multiple employment websites from one user to another
- Transfer ForTestings Transfer multiple fortestings from one user to another
- Transfer Job Applications Transfer multiple job applications from one user to another ٠
- . Transfer Leads Transfer multiple leads from one user to another
- . Transfer Positions Transfer multiple positions from one user to another

[www.bispsolutions.com](http://www.bispsolutions.com/) [www.bisptrainigs.com](http://www.bisptrainigs.com/) www.hyperionguru.com Page 38

Select any one option click to any link.(Ex :- Transfer Positions) then open new web page you can see below.

# **Step 2 :-**

2(1) :- Find positions that match the following criteria. Select value by using dropdown if not select any field you can directly find.

2(2) :- Click to Find button for find the values. If value is available show below on find button, if not value not available there nothing print.

2(3) :- Click on Lookup button and select Transfer From and select name on given list.

2(4) :- Click Lookup button and select Transfer To select name on given list.

- 2(5) :- Check box checked which want to transfer
- 2(6) :- Click to Transfer button.

<span id="page-38-1"></span><span id="page-38-0"></span>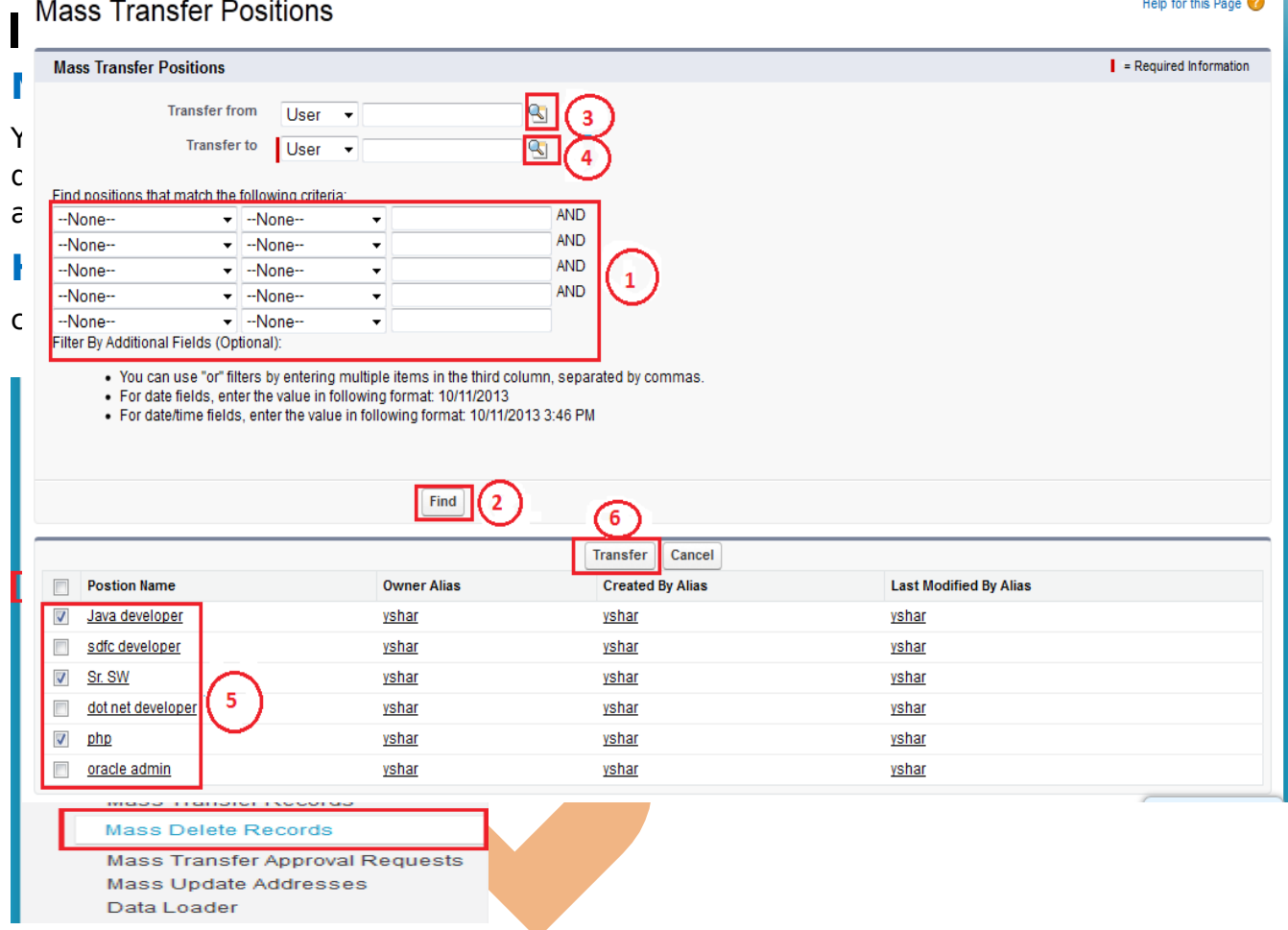

# **Step 1 :-**

Click on **Mass Delete Records** link then you can seen new web page. there is Mass Delete Record list show you can see below. Click to any one object for delete record.(Ex :- Mass Delete Contacts.)

# **Mass Delete Records**

**Mass Delete Accounts** Delete multiple accounts at one time

- **Mass Delete Leads** Delete multiple leads at one time
- **Mass Delete Activities** Delete multiple activities at one time

**Mass Delete Contacts** Delete multiple contacts at one time

**Mass Delete Cases** Delete multiple cases at one time

**Mass Delete Solutions** Delete multiple solutions at one time

**Mass Delete Products** Delete multiple products at one time These are all Standard

Objects

## **Step 2 :-**

**2[1] :-** Find Contacts that match the following criteria. this is not a mandatory field you can without select any field search directly.

**2[2] :-** Click to search records.

2[3] :- If want to delete permanently check this check box, else unchecked this check box.

2[4] :- Click to here to checked check box's which want to delete.

### **2[5] :-** Click to Delete button for delete records.

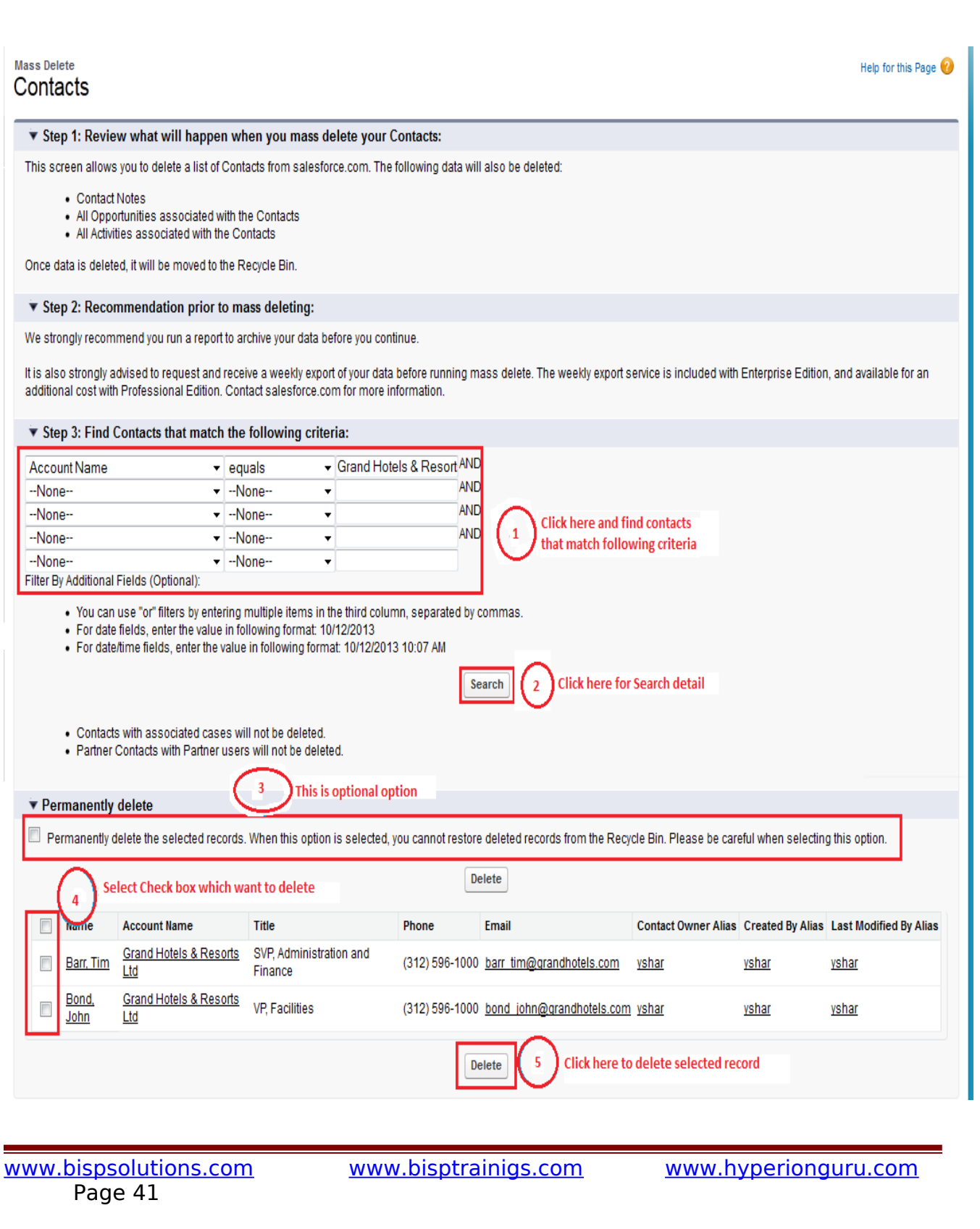

## <span id="page-41-1"></span>**Data Loader in SalesForce.com**

SalesForce provide to you client application it is data loader for work the bulk import or export of data.

<span id="page-41-0"></span>Use it to Insert, update, Upsert, Delete, Export or Extract All salesforce.com records. **How to download Data Loader Exe file from Slesforce.com :** 

### Click to **Setup** -> **Data Management** ->**Data loader** Then you can see link for download **Data Loader** Exe.

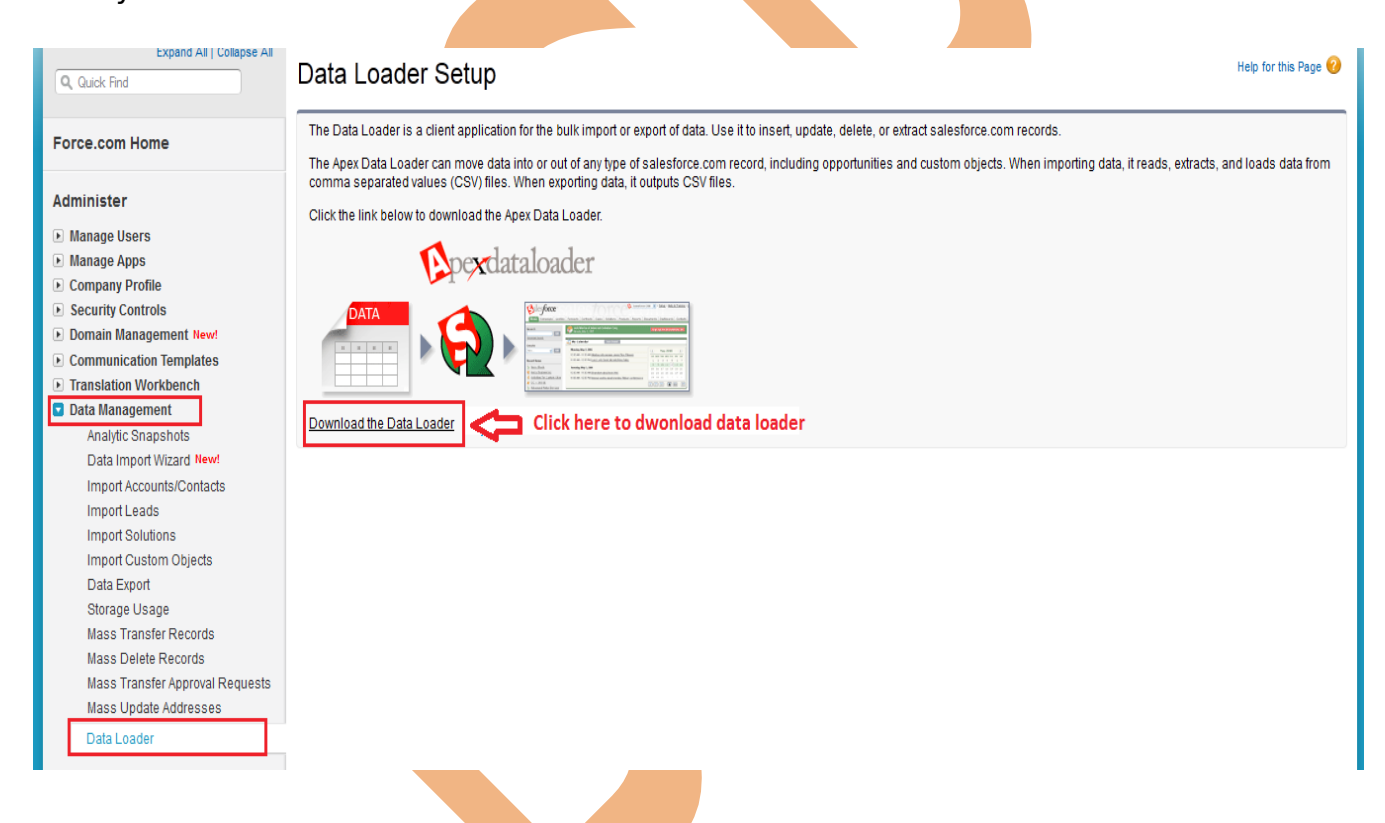

After download Data Loader Install this on your machine. Then click to Data Loader icon, after that open one window you can see below.

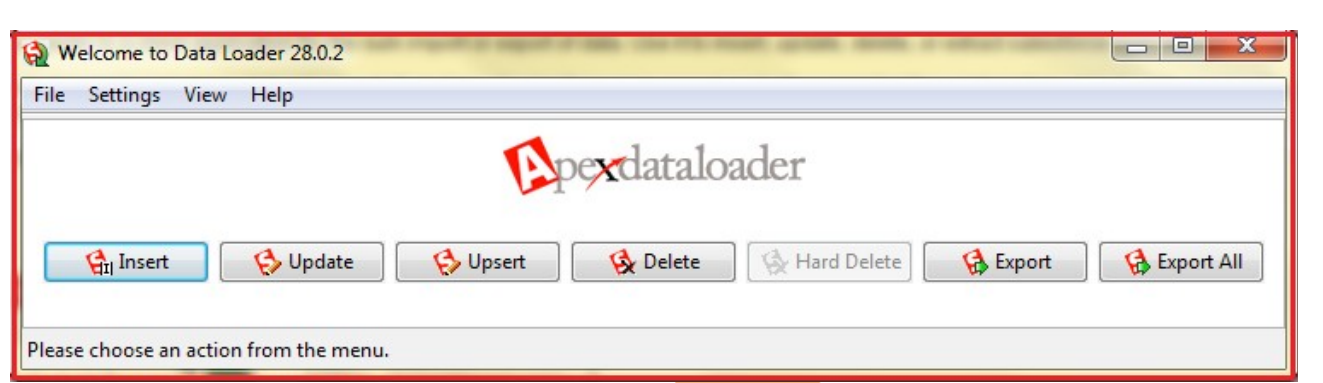

## <span id="page-42-0"></span>**Mass Transfer Records**

Using Mass Transfer Records you can transfer Custom record or Standard recorder Transfer one user to another user. Select any user on click link.

### **Mass Transfer**

- Transfer Accounts Transfer multiple accounts from one user to another<br>Transfer All Details Transfer multiple all details from one user to another
- ٠
- ٠ Transfer Books - Transfer multiple books from one user to another
- Transfer Candidates Transfer multiple candidates from one user to another ٠
- Transfer Departments Transfer multiple departments from one user to another Transfer Employees - Transfer multiple employees from one user to another ٠
- Transfer Employment websites Transfer multiple employment websites from one user to another
- Transfer Job Applications Transfer multiple job applications from one user to another
- Transfer Leads Transfer multiple leads from one user to another ٠
- ۰
- Transfer Positions Transfer multiple positions from one user to another<br>Transfer PostionNs Transfer multiple postionns from one user to another .
- Transfer ZIP Codes Transfer multiple zip codes from one user to another

#### **Step 1 :-**

## Mass Transfer Employees

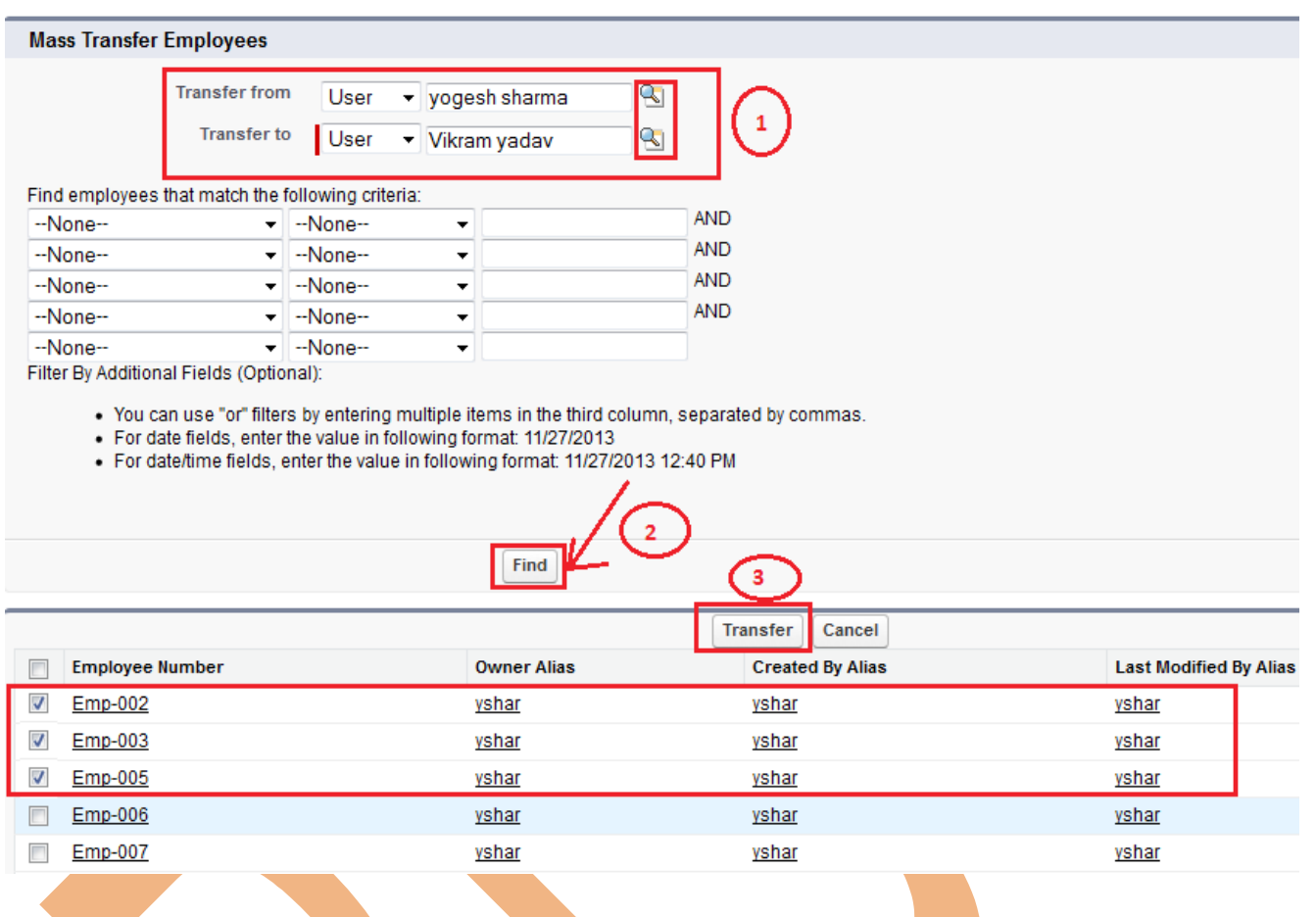

### <span id="page-43-0"></span>**Mass Delete Records**

You can delete multiple contacts, leads, cases, solutions, accounts, products or activities at one time. by using mass delete records you can delete Standard record. Before you use mass delete, we strongly suggest you run a report to archive your information.

#### **Mass Delete** Accounts

Help for this Page

#### ▼ Step 1: Review what will happen when you mass delete your Accounts:

This screen allows you to delete a list of Accounts from salesforce.com. The following data will also be deleted:

- Account Notes
- . All Contacts associated to this Account plus all related Contact data
- All Opportunities on Accounts
- . All Activities associated with the Accounts

Once data is deleted, it will be moved to the Recycle Bin.

#### Step 2: Recommendation prior to mass deleting:

We strongly recommend you run a report to archive your data before you continue.

It is also strongly advised to request and receive a weekly export of your data before running mass delete. The weekly export service is included with Enterprise Edition, and available for an additional cost with Professional Edition. Contact salesforce.com for more information.

Step 3: Find Accounts that match the following criteria:

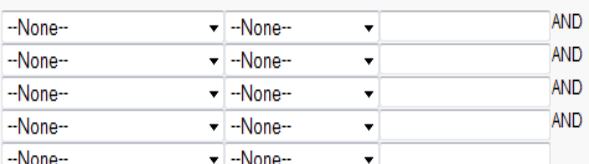

Filter By Additional Fields (Optional):

. You can use "or" filters by entering multiple items in the third column, separated by commas.

- . For date fields, enter the value in following format: 11/27/2013
- . For date/time fields, enter the value in following format: 11/27/2013 12:51 PM

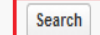

Step 4: Choose to delete Accounts with Closed-Won Opportunities

Delete Accounts that have associated Closed/Won Opportunities. (If not checked, those Accounts will not be deleted.)

#### Step 5: Choose to delete Accounts with another owner's Opportunities

Delete Accounts that are associated with Opportunities owned by someone else. (If not checked, those Accounts will not be deleted.)

- . Accounts with associated cases will not be deleted.
- Accounts with activated contracts will not be deleted.
- . Partner Accounts with Partner users will not be deleted.

#### ▼ Permanently delete

Permanently delete the selected records. When this option is selected, you cannot restore deleted records from the Recycle Bin. Please be careful when selecting this option.

click on Search button then you can see search result checked delete field's. you can see below.

Then you can click on **Delete** button.

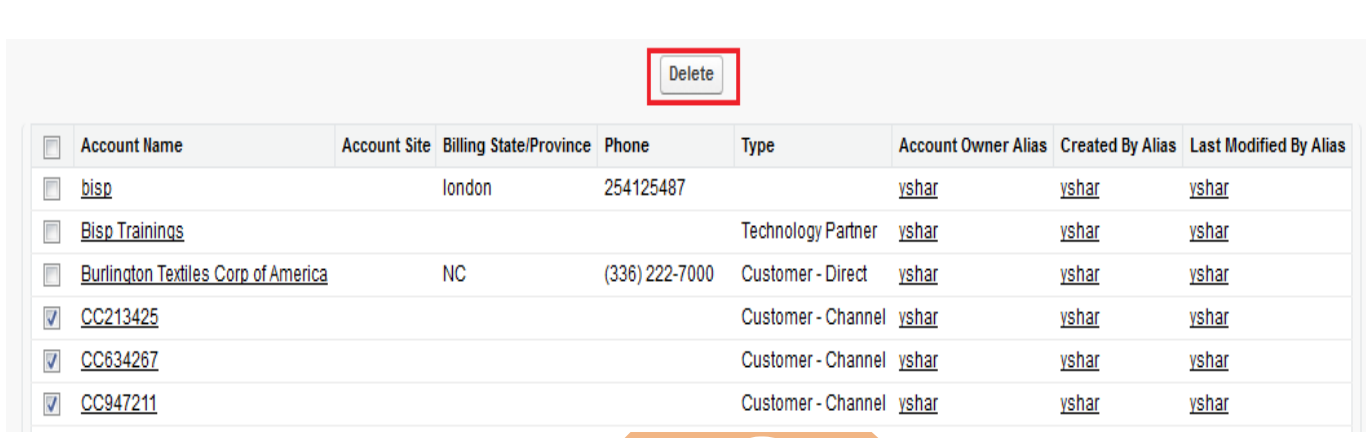

## <span id="page-45-0"></span>**State and Country Picklists**

State and country picklists allow users to select states and countries from predefined, standardized lists, instead of entering state and country data into text fields. State and country picklists allow for faster and easier data entry and help to ensure cleaner data that can be leveraged for other uses—in reports and dashboards.

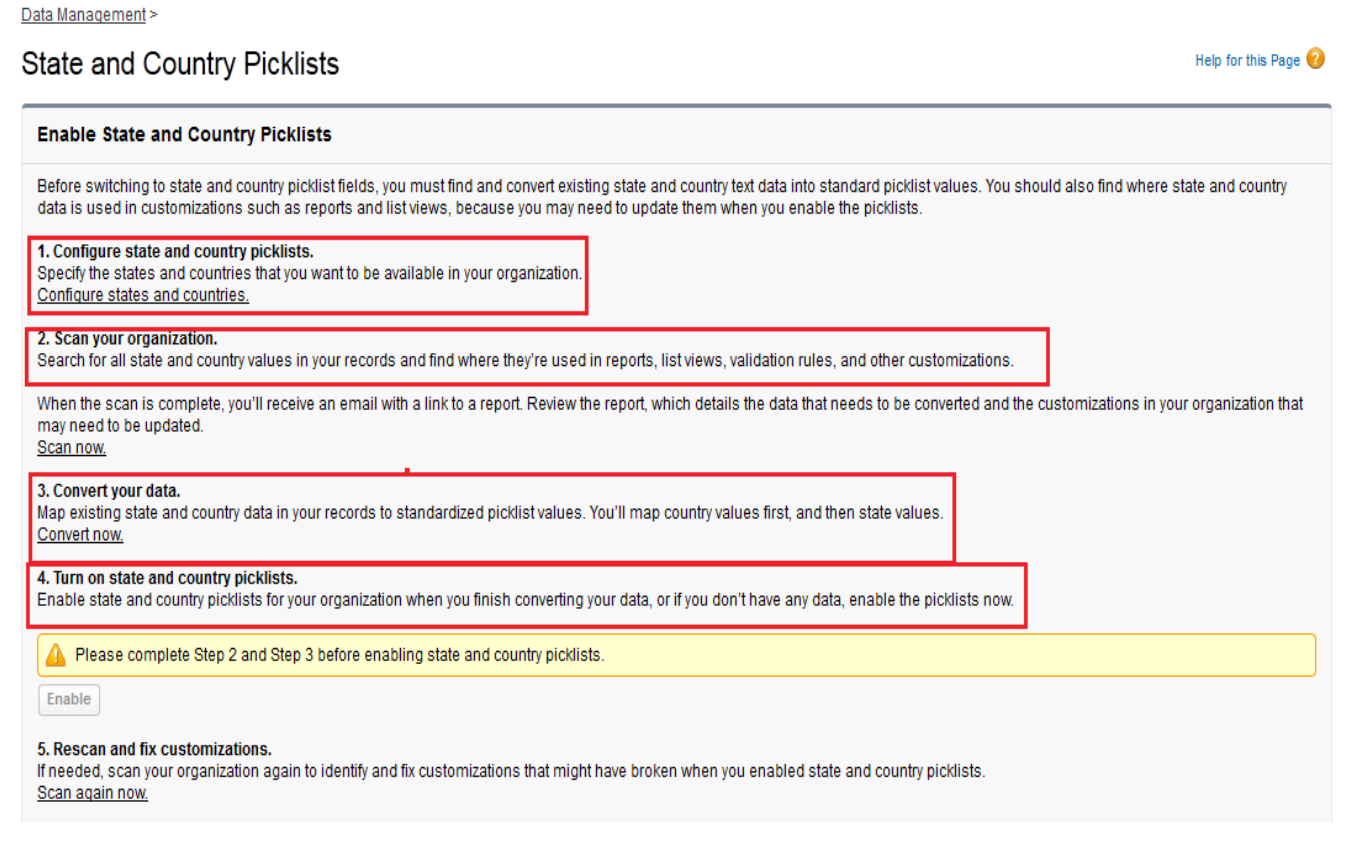

You can use the state and country picklists in most places that state and country fields are available in SalesForce.com :

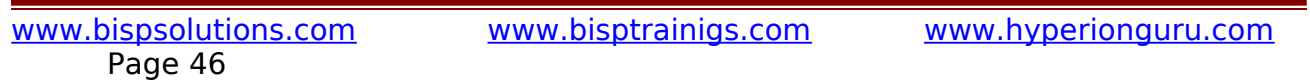

- Record edit and detail pages.
- List views, reports, and dashboards.
- Filters, functions, rules, and assignments.

# **API - Based Tools**

## <span id="page-46-0"></span>**SOAP API :**

Use SOAP API bindings if you are using a strongly typed language like Java that generates Web service client code. SalesForce provides programmatic access to your organization's information using simple, powerful, and secure application programming interfaces. To use this document, you should have a basic familiarity with software development, Web services, and the SalesForce user interface.

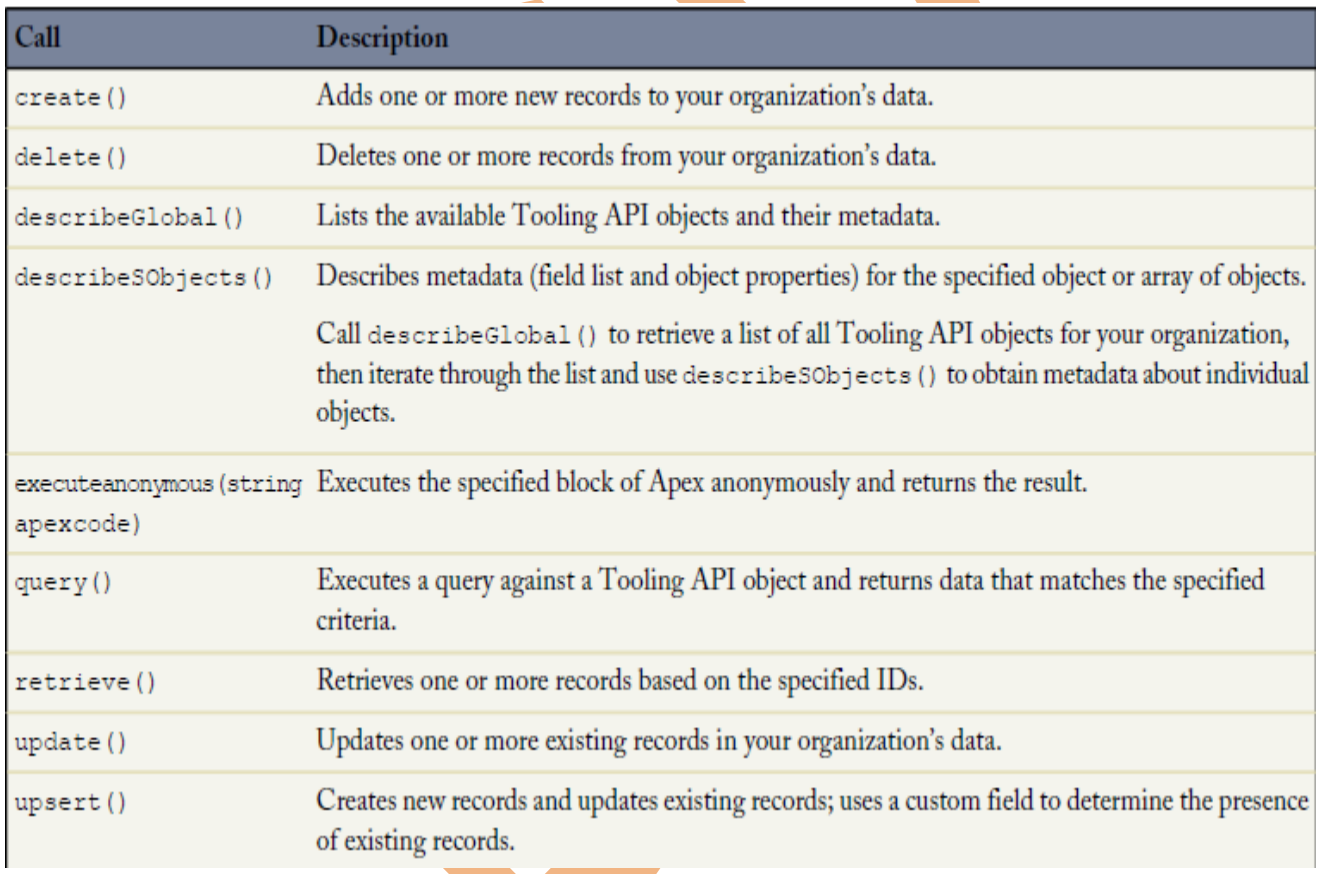

## <span id="page-47-0"></span>**REST API :**

Use REST API bindings if you are using a language that is not strongly typed, like JavaScript. The REST Tooling API can be used just like the Force.com REST API.

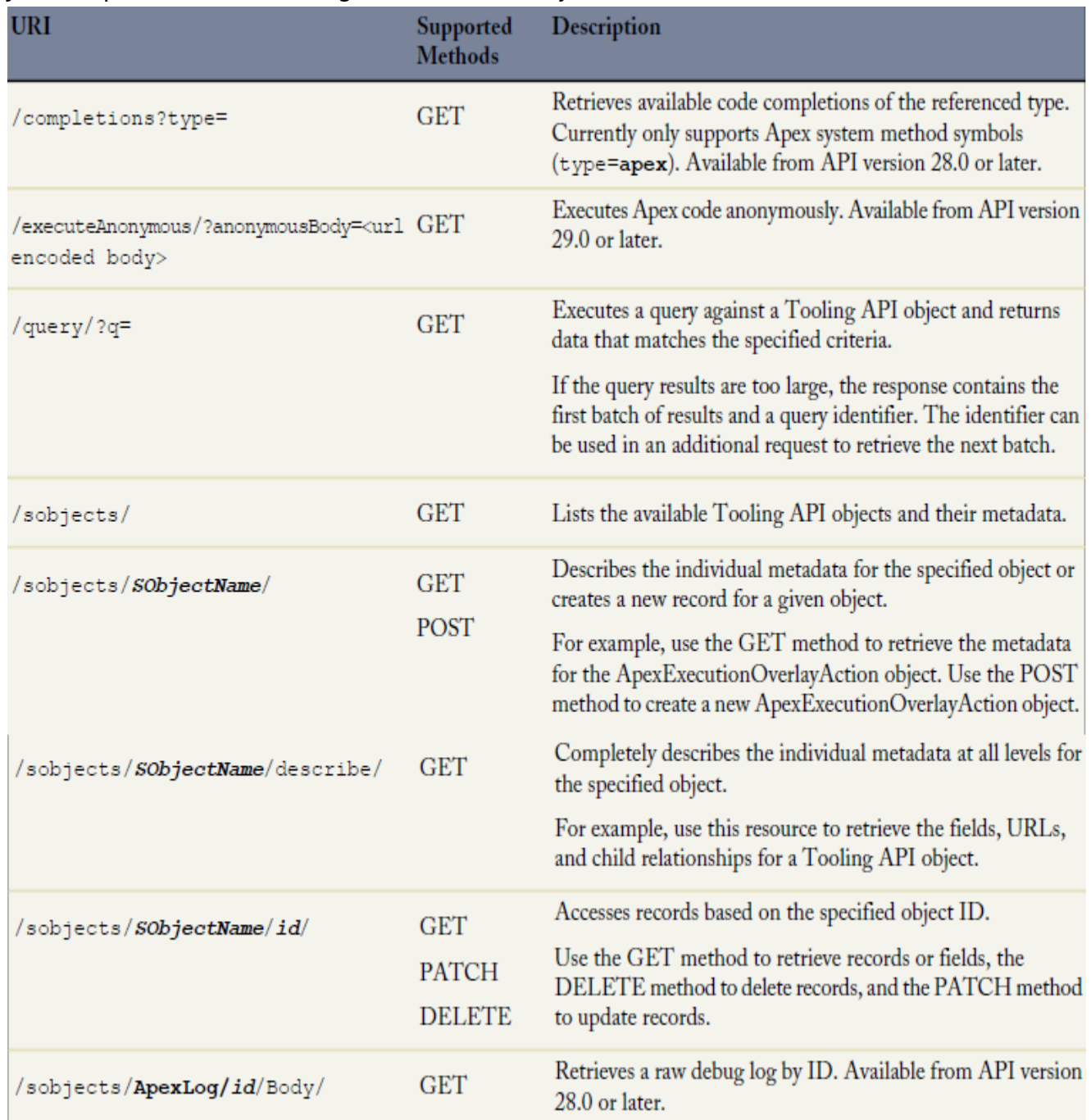